IBM WebSphere Commerce

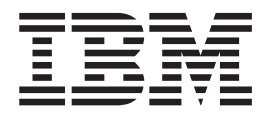

# Logistique et opérations

*Version 5.4*

IBM WebSphere Commerce

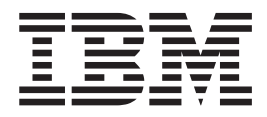

# Logistique et opérations

*Version 5.4*

#### **Important**

Avant d'utiliser le présent document et le produit associé, prenez connaissance des informations générales figurant à la section Remarques.

# **Table des matières**

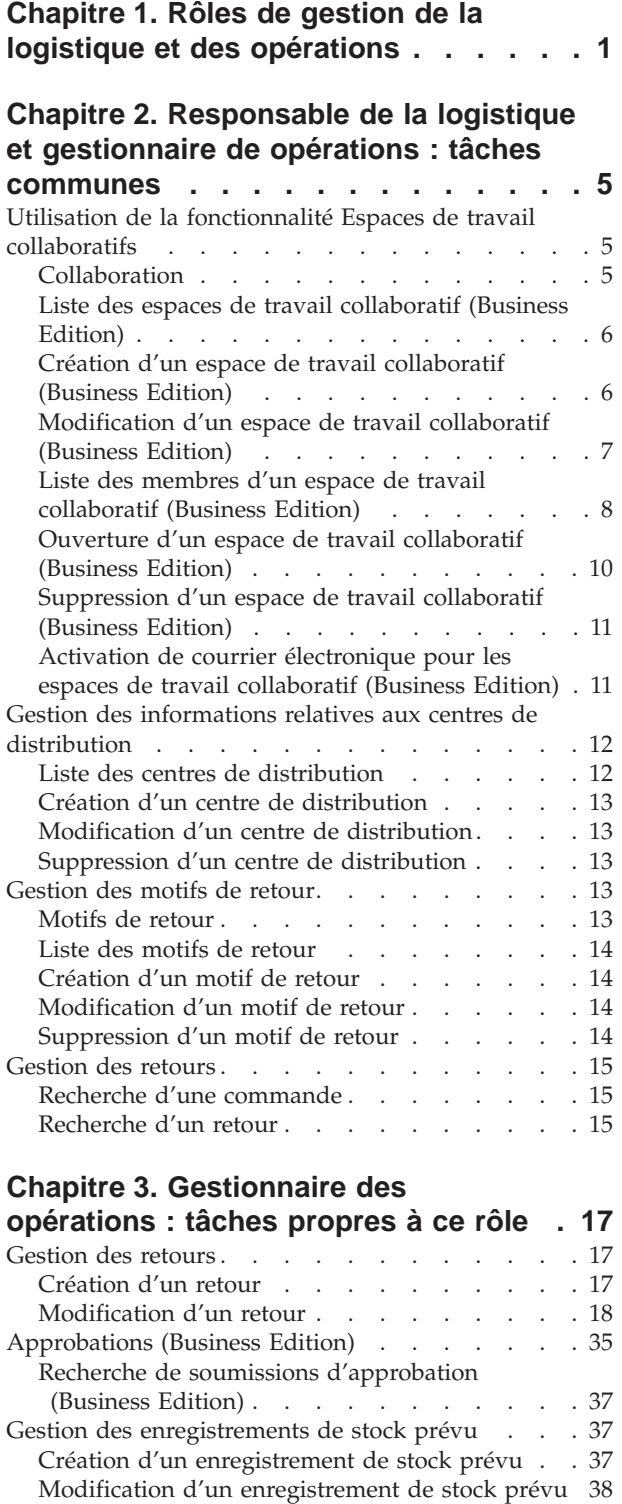

[Fermeture d'un enregistrement de stock prévu . 39](#page-44-0) [Suppression d'un enregistrement de stock prévu 39](#page-44-0)

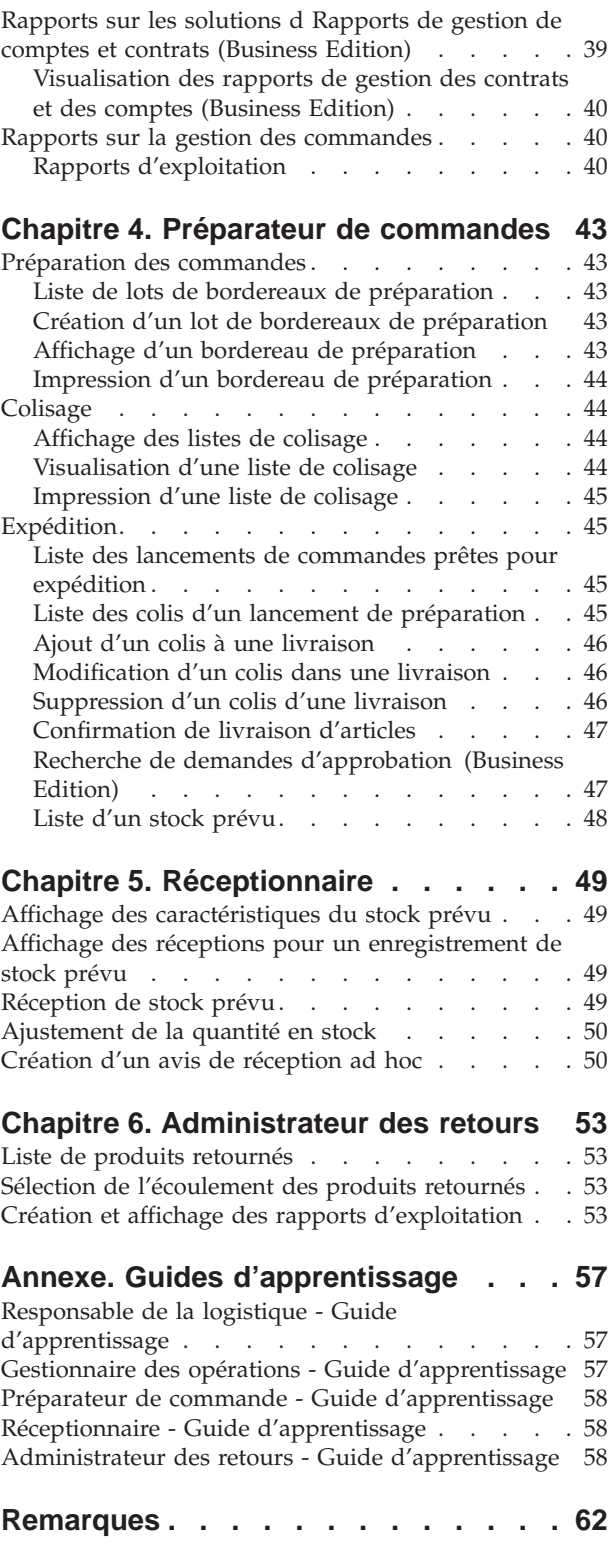

# <span id="page-6-0"></span>**Chapitre 1. Rôles de gestion de la logistique et des opérations**

WebSphere Commerce prend en charge les rôles de gestion de la logistique et des opérations :

- Responsable de la logistique (page 1)
- Gestionnaire des opérations (page [2\)](#page-7-0)
- Réceptionnaire (page [2\)](#page-7-0)
- Administrateur des retours (page [3\)](#page-8-0)
- v Préparateur de commandes (page [3\)](#page-8-0)

#### **Responsable de la logistique**

Le gestionnaire de la logistique, parfois appelé responsable des expéditions, gère et négocie des envois et des livraisons en nombre des transporteurs vers les entrepôts et vers les particuliers. Ce rôle doit vérifier que l'entreprise utilise les meilleurs transporteurs aux meilleurs coûts pour répondre à la stratégie de l'entreprise. La livraison est un aspect important du service au client et peut constituer un élément de succès pour le commerce en ligne.

- v Il exécute toutes les tâches du préparateur de commandes
- v Il exécute toutes les tâches du réceptionnaire
- v Il exécute toutes les tâches de l'administrateur des retours
- v Il répertorie les centres de distribution
- v Il crée des centres de distribution
- v Il visualise et modifie des informations pour le centre de distribution.
- v Il supprime des centres de distribution
- Il répertorie les motifs de retour
- v Il crée des motifs de retour
- v Il visualise et modifie les informations sur les motifs de retour
- Il supprime des motifs de retour
- Il trouve des commandes
- Il trouve des retours
- v Il visualise des rapports de gestion de commandes
- v Il visualise le rapport d'inventaire
- v Il crée des enregistrements de stock prévu
- v Il visualise et modifie des enregistrements de stock prévu
- v Il visualise les caractéristiques des marchandises reçues pour les enregistrements de stock prévu sélectionnés
- v Il supprime des enregistrements de stock prévu
- v Il clôt des enregistrements de stock prévu

#### <span id="page-7-0"></span>**Gestionnaire des opérations**

Ce rôle gère le traitement des commandes, s'assure qu'elles ont été correctement préparées et expédiées, et que le paiement correspondant a été reçu. Le gestionnaire des opérations peut rechercher des commandes client, visualiser certaines données, gérer les informations relatives aux commandes, créer et éditer des retours.

- v Il exécute toutes les tâches du Responsable de Service Client-BC2
- v Il exécute toutes les tâches du préparateur de commandes
- v Il exécute toutes les tâches du réceptionnaire
- v Il exécute toutes les tâches de l'administrateur des retours
- v Il répertorie les centres de distribution
- v Il crée des centres de distribution
- v Il visualise et modifie des informations pour le centre de distribution.
- v Il supprime les centres de distribution sélectionnés
- v Il répertorie les motifs de retour
- v Il crée des motifs de retour
- v Il visualise et modifie les informations sur les motifs de retour
- v Il supprime des motifs de retour
- v Il visualise des rapports sur des solutions d'aide à la décision
- v Il visualise des rapports de gestion de commandes
- v Il visualise les rapports d'inventaire
- v Il crée des enregistrements de stock prévu
- v Il visualise et modifie des enregistrements de stock prévu
- v Il visualise les caractéristiques des marchandises reçues pour les enregistrements de stock prévu sélectionnés
- Il supprime des enregistrements de stock prévu
- v Il clôt des enregistrements de stock prévu

#### **Réceptionnaire**

Le réceptionnaire reçoit l'inventaire au centre de distribution, analyse les enregistrements de stocks prévus et les réceptions ad hoc pour les produits commandés, reçoit des produits retournés provenant de retours client.

- v Il répertorie l'inventaire prévu
- v Il répertorie les caractéristiques d'un enregistrement d'inventaire sélectionné et prévu
- v Il reçoit l'inventaire pour un enregistrement d'inventaire sélectionné et prévu
- Il affiche les réceptions
- Il trouve l'inventaire
- v Il crée des réceptions ad hoc pour l'unité de stockage dans l'inventaire (SKU)
- v Il ajuste des quantités pour l'unité de stockage (SKU) dans l'inventaire
- v Il répertorie les retours
- v Il reçoit des biens en échange de retours
- v Il répertorie les produits retournés
- v Il visualise les rapports de retours

#### <span id="page-8-0"></span>**Administrateur des retours**

L'administrateur des retours gère l'écoulement des produits retournés.

- Il répertorie les retours
- Il répertorie les produits retournés
- v Il gère l'écoulement des produits retournés

#### **Préparateur de commandes**

Le préparateur de commandes extrait des produits des centres de distribution et comprime les produits pour la livraison aux clients. Le préparateur de commandes gère également les bordereaux de préparation et les listes de colisage utilisés pour confirmer l'envoi de produits lors de la distribution de la commande.

- v Il répertorie les lots de bordereaux de préparation
- v Il crée des lots de bordereaux de préparation
- v Il visualise des bordereaux de préparation
- v Il visualise des listes de colisage
- v Il visualise des rapports
- v Il répertorie les lancements de commandes prêtes pour expédition
- Il répertorie les colis
- v Il confirme les expéditions
- v Il visualise les rapports d'inventaire

# <span id="page-10-0"></span>**Chapitre 2. Responsable de la logistique et gestionnaire de opérations : tâches communes**

# **Utilisation de la fonctionnalité Espaces de travail collaboratifs**

# **Collaboration**

Qu'il s'agisse d'un acheteur et d'un vendeur discutant des détails d'un contrat d'achat ou d'un Représentant du service clientèle aidant un client à passer une commande, la coopération e-commerce est nécessaire pour conserver la communication entre les différentes parties. Généralement, l'échange d'informations se fait grâce au téléphone ou à la télécopie. WebSphere Commerce prend en charge la fonctionnalité de collaboration e-commerce en offrant deux fonctions de type Web via WebSphere Commerce Accelerator :

v La fonctionnalité *Espaces de travail collaboratif* offre une interface collaborative faisant appel à Lotus QuickPlace pour prendre en charge toutes les discussions commerciales, par exemple la négociation des modalités d'un contrat entre un acheteur et un vendeur (ou le représentant commercial du vendeur) et parmi les différents utilisateurs au sein de l'entreprise du vendeur. Les espaces de travail collaboratif prennent en charge la communication asynchrone. Ils peuvent être créés par tout utilisateur disposant d'un rôle autre que celui d'acheteur, à l'aide de WebSphere Commerce Accelerator et du modèle QuickPlace par défaut de WebSphere Commerce. Seul un Représentant commercial ou un Gestionnaire de compte avec un accès QuickPlace Manager à un espace de travail collaboratif peut ajouter des acheteurs à cet espace de travail. Pour utiliser les espaces de travail collaboratif, les données des membres doivent résider sur un serveur LDAP de WebSphere Commerce et non sur une base de données relationnelles. En outre, vous devez installer et configurer QuickPlace sur un serveur différent du poste où vous avez installé WebSphere Commerce et LDAP. Pour obtenir des instructions d'installation, reportez-vous au manuel WebSphere Commerce Additional Software. Les informations concernant les espaces de travail collaboratif et leurs membres sont gérés à l'aide du système WebSphere Commerce. Tous les fils de discussion, les expéditions de fichiers et les fichiers joints utilisés au cours de la collaboration sont stockés sur le serveur QuickPlace.

La fonctionnalité *Assistance clients* fournit un support client en temps réel grâce à une interface textuelle synchrone utilisant Lotus Sametime server. Un client peut entrer sur le site et cliquer sur un lien sur la page du magasin pour entrer en contact avec le représentant du service clientèle (CSR) afin que les deux parties puissent communiquer ou discuter via Internet. Un CSR accède à l'interface de l'assistance client via WebSphere Commerce Accelerator. En outre, le CSR peut visualiser la page du magasin sur laquelle le client a besoin d'assistance et extrait des informations sur le chariot et le profil. Cette interface permet également au CSR de discuter avec d'autres CSR. Pour utiliser Sametime, vous devez d'abord l'installer et le configurer pour WebSphere Commerce. Pour obtenir des instructions, reportez-vous au manuel WebSphere Commerce Additional Software.

WebSphere Commerce fournit également deux modèles de magasins qui illustrent la fonctionnalité de collaboration. Le modèle de magasin ToolTech présente les espaces de travail collaboratif et l'Assistance clients, et le modèle de magasin NewFashion présente la fonction d'Assistance clients.

<span id="page-11-0"></span>**Important** : pour pouvoir utiliser les fonctions de collaboration, votre magasin doit être configuré en conséquences. Pour activer les fonctions de collaboration dans un magasin basé sur un modèle, reportez-vous à la section [Configuration de](../tasks/tsdcfstr.htm) [magasins.](../tasks/tsdcfstr.htm) Pour activer l'assistance clients dans un magasin qui n'est pas basé sur un modèle, reportez-vous au manuel *IBM WebSphere Store Developer's Guide*.

# **Liste des espaces de travail collaboratif (Business Edition)**

- Business | Pour afficher une liste des espaces collaboratif avec lesquels vous pouvez travailler, procédez comme suit :

- 1. [Ouvrez WebSphere Commerce Accelerator.](../tasks/tadopen.htm) En fonction de votre rôle utilisateur, un ou plusieurs menus s'affichent.
- 2. Dans le menu **Magasin**, cliquez sur **Espaces de travail collaboratif**. Une liste d'espaces de travail collaboratif avec lesquels vous avez le droit de travailler s'affiche.
- 3. Pour travailler avec un seul espace de travail, cochez la case située à gauche de l'espace de travail avec lequel vous souhaitez travailler et cliquez sur l'un des boutons de la page. **Important :**Pour pouvoir être inscrit à un espace de travail collaboratif, chaque membre doit d'abord être reconnu dans le système WebSphere Commerce grâce à l'enregistrement d'utilisateur et les informations stockées dans le serveur LDAP. Chaque membre doit alors être associé à un groupe d'espace de travail collaboratif : Lecteur, Auteur ou Gestionnaire.
- 4. Pour sélectionner tous les espaces de travail de cette liste, sélectionnez l'icône représentant une case à cocher en haut à gauche de la liste.
- 5. Pour trier la liste par colonne, cliquez sur l'icône  $\blacksquare$ , figurant en regard de l'en-tête de la colonne appropriée. La liste de cette colonne est triée par ordre croissant. Par exemple, pour trier par la date à laquelle l'espace de travail a été créé, en commençant par le plus récent, cliquez sur l'en-tête de colonne **Créé**. **Remarque :** Toutes les colonnes peuvent être triées à l'exception de la colonne **Créateur**.
- 6. Pour parcourir la liste, cliquez sur **Haut**, **Bas**, **Suivant** ou **Précédent**.

# **Création d'un espace de travail collaboratif (Business Edition)**

Pour créer un espace de travail collaboratif, procédez comme suit :

- 1. [Ouvrez WebSphere Commerce Accelerator.](tadopen.htm) En fonction de votre rôle utilisateur, un ou plusieurs menus s'affichent.
- 2. Dans le menu **Magasin**, cliquez sur **Espaces de travail collaboratif**. Une liste d'espaces de travail collaboratif avec lesquels vous avez le droit de travailler s'affiche. Si aucun espace n'a été créé, cette liste est vide.
- 3. Cliquez sur **Nouveau** pour créer un nouvel espace de travail collaboratif. La boîte de dialogue **Nouvel espace de travail collaboratif** s'ouvre.
- 4. Dans la zone **Nom**, entrez le nom de l'espace de travail devant être créé. Par exemple, "Plan marketing été."
- 5. Dans la zone **Description abrégée**, entrez une brève description de l'objectif de l'espace de travail collaboratif. Par exemple, "Discuter des changements de conception pour l'événement marketing de l'été 2002"
- 6. Dans la liste déroulante **Modèle**, sélectionnez un modèle à utiliser comme base pour l'espace de travail collaboratif dans la liste fournie. Par exemple, si l'objectif de l'espace de travail collaboratif est de parler des projets pour un contrat existant et que vous avez créé un modèle d'espace de travail appelé "Contrat", sélectionnez ce nom dans la liste.
- <span id="page-12-0"></span>7. Dans la liste déroulante **Compte**, sélectionnez le nom du compte à associer à l'espace de travail collaboratif. **Remarque :**Cette liste est uniquement accessible aux rôles autorisés à travailler avec des comptes, par exemple un Vendeur, un Responsable des ventes ou un Représentant commercial.
- 8. Cliquez sur **OK** pour créer le nouvel espace de travail et pour l'ajouter à la liste **Espaces de travail collaboratif**.
- 9. Ajoutez des membres au nouvel espace de travail collaboratif en procédant comme suit :
	- a. Cochez la case située à gauche de l'espace de travail avec lequel vous souhaitez travailler et cliquez sur **Membres** pour répertorier les membres existants. Si l'espace de travail n'a pas de membre associé, la liste est vide.
	- b. Cliquez sur **Ajouter** pour rechercher un membre à ajouter à cet espace de travail collaboratif. La boîte de dialogue **Recherche de membres à ajouter** s'ouvre.
	- c. Indiquez au moins l'une des informations suivantes, relatives au membre : **Remarque :**Le système effectue une recherche avancée basée sur vos critères de recherche (par exemple, si vous avez entré la lettre b dans la zone **Nom**, le système recherchera toutes les occurrences de noms contenant la lettre b, pas seulement les noms commençant par cette lettre).
		- v Dans la zone **ID de connexion**, entrez l'ID de connexion à WebSphere Commerce du membre.
		- v Dans la zone **Prénom**, tapez le prénom du membre.
		- v Dans la zone **Nom**, tapez le nom du membre.
	- d. Cliquez sur **Rechercher**. Le système effectue une recherche et une liste des membres correspondant aux critères de recherche s'affiche.
	- e. Si vous souhaitez ajouter un membre ou plusieurs membres à l'espace de travail, procédez de l'une des manières suivantes :
		- v Pour ajouter un membre, cochez la case située à gauche du membre que vous souhaitez ajouter.
		- v Pour ajouter plusieurs membres, cochez les cases situées à gauche des membres que vous souhaitez ajouter.
		- v Pour ajouter tous les membres de la liste, sélectionnez l'icône représentant une case à cocher, en haut à gauche de la liste.
	- f. Si vous souhaitez indiquer aux membres qu'ils ont été ajoutés à un espace de travail collaboratif, cochez la case d'envoi d'un courrier électronique indiquant aux utilisateurs qu'ils ont été ajoutés à l'espace de travail collaboratif.
	- g. Cliquez sur **Ajouter** pour inclure les membres sélectionnés à la liste**Membres**.

# **Modification d'un espace de travail collaboratif (Business Edition)**

Business Remarque : Vous pouvez modifier la description d'un espace de travail collaboratif existant, mais pas le nom, le modèle ou le compte associé à cet espace de travail. Seul un utilisateur ayant les droits de Gestionnaire pour l'espace de travail collaboratif sélectionné, peut ajouter un membre à cet espace de travail.

<span id="page-13-0"></span>Pour modifier la description d'un espace de travail collaboratif, procédez comme suit :

- 1. [Ouvrez WebSphere Commerce Accelerator.](tadopen.htm) En fonction de votre rôle utilisateur, un ou plusieurs menus s'affichent.
- 2. Dans le menu **Magasin**, cliquez sur **Espaces de travail collaboratif**. Une liste d'espaces de travail collaboratif avec lesquels vous avez le droit de travailler s'affiche.
- 3. Cochez la case située en regard de l'espace de travail avec lequel vous souhaitez travailler, puis cliquez sur **Modifier**. La boîte de dialogue **Modification de l'espace de travail collaboratif** s'ouvre, affichant les informations sur le modèle et le compte de l'espace de travail.
- 4. Dans la zone **Description abrégée**, entrez une brève description de l'objectif de l'espace de travail collaboratif. Par exemple, "Discuter des changements de conception pour l'événement marketing de l'été 2002"
- 5. Cliquez sur **OK** pour modifier la description de l'espace de travail collaboratif.

# **Liste des membres d'un espace de travail collaboratif (Business Edition)**

- Business Pour afficher la liste des membres d'un espace de travail spécifique, procédez comme suit :

- 1. [Ouvrez WebSphere Commerce Accelerator.](tadopen.htm) En fonction de votre rôle utilisateur, un ou plusieurs menus s'affichent.
- 2. Dans le menu **Magasin**, cliquez sur **Espaces de travail collaboratif**. Une liste d'espaces de travail collaboratif avec lesquels vous avez le droit de travailler s'affiche.
- 3. Cochez la case située à gauche de l'espace de travail avec lequel vous souhaitez travailler et cliquez sur **Membres** pour répertorier les membres.
- 4. Pour travailler avec un seul membre, cochez la case située à gauche du nom du membre avec lequel vous souhaitez travailler et cliquez sur l'un des boutons de la page.
- 5. Pour sélectionner tous les membres de cette liste, sélectionnez l'icône représentant une case à cocher en haut à gauche de la liste.
- 6. Pour trier la liste par colonne, cliquez sur l'icône, figurant en regard de l'en-tête de la colonne appropriée. La liste de cette colonne est triée par ordre croissant. Par exemple, pour trier par nom, par ordre alphabétique, cliquez sur l'en-tête de la colonne **Nom**.
- 7. Pour parcourir la liste, cliquez sur **Haut**, **Bas**, **Suivant** ou **Précédent**.

# **Ajout d'un membre à un espace de travail collaboratif (Business Edition)**

Remarque : Seul un utilisateur ayant les droits de Gestionnaire pour l'espace de travail collaboratif sélectionné, peut ajouter un membre à cet espace de travail.

Pour ajouter un nouveau membre à un espace de travail collaboratif existant, procédez comme suit :

- 2. Dans le menu **Magasin**, cliquez sur **Espaces de travail collaboratif**. Une liste d'espaces de travail collaboratif avec lesquels vous avez le droit de travailler s'affiche.
- 3. Cochez la case située à gauche de l'espace de travail avec lequel vous souhaitez travailler et cliquez sur **Membres** pour répertorier les membres existants. Si l'espace de travail n'a pas de membre associé, la liste est vide.
- 4. Cliquez sur **Ajouter** pour rechercher un membre à ajouter à cet espace de travail collaboratif. La boîte de dialogue **Recherche de membres à ajouter** s'ouvre.
- 5. Indiquez au moins l'une des informations suivantes, relatives au membre :
	- v Dans la zone **ID de connexion**, entrez l'ID de connexion à WebSphere Commerce du membre. Par défaut, cet ID est wcsadmin.
	- v Dans la zone **Prénom**, tapez le prénom du membre.
	- v Dans la zone **Nom**, tapez le nom du membre.
- 6. Cliquez sur **Rechercher**. Le système effectue une recherche et une liste des membres correspondant aux critères de recherche s'affiche.
- 7. Si vous souhaitez ajouter un membre ou plusieurs membres à l'espace de travail, procédez de l'une des manières suivantes :
	- v Pour ajouter un membre, cochez la case située à gauche du membre que vous souhaitez ajouter.
	- v Pour ajouter plusieurs membres, cochez les cases situées à gauche des membres que vous souhaitez ajouter.
	- v Pour ajouter tous les membres de la liste, sélectionnez l'icône représentant une case à cocher, en haut à gauche de la liste.
- 8. Par défaut, la case d'envoi d'un courrier électronique indiquant aux utilisateurs qu'ils ont été ajoutés à l'espace de travail collaboratif est cochée pour indiquer que les membres seront avertis de leur ajout à l'espace de travail collaboratif. Si vous ne souhaitez pas informer les membres de leur appartenance à l'espace de travail, assurez-vous que cette case n'est pas cochée.
- 9. Cliquez sur **Ajouter** pour inclure les membres sélectionnés à la liste **Membres**. Par défaut, les nouveaux membres ont les droits Auteur. Pour modifier l'accès utilisateur aux droits Lecteur ou Gestionnaire, reportez-vous à la rubrique [Modification du rôle utilisateur pour un membre d'un espace de travail](tqpchrole.htm) [collaboratif.](tqpchrole.htm)

#### **Modification du rôle utilisateur pour un membre d'un espace de travail collaboratif (Business Edition)**

Business Remarque :Seul un utilisateur ayant les droits de Gestionnaire pour l'espace de travail collaboratif sélectionné peut modifier le rôle utilisateur pour un membre d'un espace de travail.

Pour modifier le rôle utilisateur pour un membre d'un espace de travail collaboratif, procédez comme suit :

- 1. [Ouvrez WebSphere Commerce Accelerator.](tadopen.htm) En fonction de votre rôle utilisateur, un ou plusieurs menus s'affichent.
- 2. Dans le menu **Magasin**, cliquez sur **Espaces de travail collaboratif**. Une liste d'espaces de travail collaboratif avec lesquels vous avez le droit de travailler s'affiche.
- 3. Cochez la case située à gauche de l'espace de travail avec lequel vous souhaitez travailler et cliquez sur **Membres** pour répertorier les membres existants. Si l'espace de travail n'a pas de membre associé, la liste est vide.
- <span id="page-15-0"></span>4. Cliquez sur **Modifier un rôle** pour modifier le rôle utilisateur du membre. La boîte de dialogue **Modification de rôle** s'ouvre.
- 5. Sous **Rôle**, sélectionnez l'une des options suivantes :
	- v Pour permettre au membre de lire et consulter des informations dans l'espace de travail collaboratif, sélectionnez **Lecteur**
	- v Pour permettre au membre de lire et écrire des informations dans l'espace de travail collaboratif, sélectionnez **Auteur**
	- v Pour permettre au membre de lire et écrire des informations dans l'espace de travail collaboratif, d'ajouter, de modifier ou de supprimer des membres de l'espace collaboratif et pour personnaliser l'espace de travail sélectionnez **Gestionnaire**.
- 6. Cliquez sur **OK** pour modifier le rôle utilisateur du membre de l'espace de travail collaboratif.

#### **Suppression d'un membre d'un espace de travail collaboratif (Business Edition)**

Business Remarque : Seul un utilisateur ayant les droits de Gestionnaire pour l'espace de travail collaboratif sélectionné peut supprimer un membre de cet espace de travail.

Pour supprimer un membre d'un espace de travail collaboratif, procédez comme suit :

- 1. [Ouvrez WebSphere Commerce Accelerator.](tadopen.htm) En fonction de votre rôle utilisateur, un ou plusieurs menus s'affichent.
- 2. Dans le menu **Magasin**, cliquez sur **Espaces de travail collaboratif**. Une liste d'espaces de travail collaboratif avec lesquels vous avez le droit de travailler s'affiche.
- 3. Cochez la case située à gauche de l'espace de travail avec lequel vous souhaitez travailler et cliquez sur **Membres** pour répertorier les membres existants.
- 4. Si vous souhaitez supprimer un membre ou plusieurs membres de l'espace de travail, procédez de l'une des manières suivantes :
	- v Pour supprimer un membre, cochez la case située à gauche du membre que vous souhaitez supprimer.
	- v Pour supprimer plusieurs membres, cochez les cases situées à gauche des membres que vous souhaitez supprimer.
	- v Pour supprimer tous les membres de la liste, cochez la case située en haut à gauche de la liste (près de la colonne **Nom**).
- 5. Cliquez sur **Supprimer** pour supprimer les membres sélectionnés à la liste **Membres**.

# **Ouverture d'un espace de travail collaboratif (Business Edition)**

- Business **|** Pour ouvrir un espace de travail collaboratif existant, procédez comme suit :

- 1. [Ouvrez WebSphere Commerce Accelerator.](tadopen.htm) En fonction de votre rôle utilisateur, un ou plusieurs menus s'affichent.
- 2. Dans le menu **Magasin**, cliquez sur **Espaces de travail collaboratif**. Une liste d'espaces de travail collaboratif avec lesquels vous avez le droit de travailler s'affiche.
- <span id="page-16-0"></span>3. Ouvrez l'espace de travail collaboratif en procédant comme suit :
	- Cochez la case située en regard de l'espace de travail que vous souhaitez ouvrir, puis cliquez sur **Ouvrir**.
	- v Dans la colonne **Nom**, cliquez sur le nom de l'espace de travail collaboratif que vous souhaitez ouvrir.

L'espace de travail collaboratif s'ouvre dans une fenêtre séparée.

# **Suppression d'un espace de travail collaboratif (Business Edition)**

Business Remarque : Seul un utilisateur ayant les droits de Gestionnaire pour l'espace de travail collaboratif sélectionné, peut supprimer l'espace de travail.

Pour supprimer un espace de travail collaboratif, procédez comme suit :

- 1. [Ouvrez WebSphere Commerce Accelerator.](tadopen.htm) En fonction de votre rôle utilisateur, un ou plusieurs menus s'affichent.
- 2. Dans le menu **Magasin**, cliquez sur **Espaces de travail collaboratif**. Une liste d'espaces de travail collaboratif avec lesquels vous avez le droit de travailler s'affiche.
- 3. Sélectionnez et supprimez les espaces de travail comme suit :
	- v Pour supprimer un espace de travail collaboratif, cochez la case située en regard de l'espace de travail que vous souhaitez supprimer et cliquez sur **Supprimer** pour supprimer l'espace de travail de la liste **Espaces de travail collaboratif**.
	- v Pour supprimer plusieurs espaces de travail collaboratif, cochez les cases situées en regard des espaces de travail que vous souhaitez supprimer et cliquez sur **Supprimer** pour les supprimer de la liste **Espaces de travail collaboratif**.
	- v Pour supprimer tous les espaces de travail collaboratif répertoriés, cochez la case située en haut à gauche de la liste des espaces de travail et cliquez sur **Supprimer** pour supprimer les espaces de travail de la liste **Espaces de travail collaboratif**.

### **Activation de courrier électronique pour les espaces de travail collaboratif (Business Edition)**

Pour activer un courrier électronique afin de gérer les espaces collaboratifs, procédez comme suit :

**Remarque :**Si vous souhaitez activer une notification par courrier électronique avec les espaces de travail collaboratif, assurez-vous, lors de l'ajout d'utilisateurs qui ne sont pas associés à un espace de travail, que l'émetteur et le récepteur dispose d'une adresse électronique associée à leur profil respectif dans la base de données. Il est possible de stocker les adresses dans la Console d'administration ou dans une page d'enregistrement du magasin, dans le cas des clients qui s'enregistrent par l'intermédiaire du magasin. Si l'émetteur et le récepteur ne disposent pas d'adresses électroniques, le courrier électronique ne sera pas envoyé.

- 1. [Ouvrez la console d'administration](tacopen.htm) et connectez-vous en tant qu'administrateur (wcsadmin, par exemple). En fonction de votre rôle utilisateur, un ou plusieurs menus s'affichent.
- 2. A partir du menu **Configuration**, cliquez sur **Transports**. Une liste de configurations de transport s'affiche.
- <span id="page-17-0"></span>3. Dans cette liste, cochez la case **Courrier électronique**, puis cliquez sur **Configurer**. La boîte de dialogue **Paramètres de configuration du transfert** s'ouvre.
- 4. Complétez les informations relatives à la configuration du courrier électronique comme suit :
	- a. Dans la zone **Hôte**, saisissez le nom d'hôte qualifié complet de votre serveur de courrier électronique (email.torolab.ibm.com, par exemple).
	- b. Dans la zone **Protocole**, vérifiez que **SMTP** est spécifié.
	- c. Cliquez sur **OK** pour sauvegarder vos modifications, fermez la boîte de dialogue, puis revenez à la page principale de la console d'administration.
- 5. Dans le menu **Configuration**, cliquez sur **Types de message**. Une liste de configurations de type de message pour le site s'affiche.
- 6. Dans cette liste, cliquez sur **Créer** pour créer un nouveau type de message pour les espaces de travail collaboratif. Un assistant affiche alors la page **Affectation d'un transfert de message**.
- 7. Entrez les informations relatives à la configuration du type de message comme suit :
	- a. Dans la liste déroulante **Type de message**, sélectionnez **Message de notification émanant de l'espace de travail collaboratif**.
	- b. Dans la zone **Gravité du message**, tapez 0 à 0.
	- c. Dans la liste déroulante **Transport**, sélectionnez **E-mail**.
	- d. Dans la liste **Format d'unité**, sélectionnez **Format d'unité standard**.
	- e. Cliquez sur **Suivant**.
- 8. La page **Affectation d'un transfert de message** affiche les paramètres précisés pour la notification électronique. Veuillez noter que le serveur de courrier électronique que vous avez fourni à l'étape 4 s'affiche dans la zone **Hôte** de cette page. Acceptez les valeurs par défaut pour les zones restantes de cette page, puis cliquez sur **Terminer**. Si la zone **Hôte** est vide, vous devrez préciser le serveur de courrier électronique sur cette page(email.torolab.ibm.com, par exemple).

### **Gestion des informations relatives aux centres de distribution**

### **Liste des centres de distribution**

Pour répertorier des centres de distribution, procédez comme suit :

- 1. [Ouvrez WebSphere Commerce Accelerator.](tadopen.htm) En fonction de votre rôle utilisateur, un ou plusieurs menus s'affichent.
- 2. Dans le menu **Magasin**, cliquez sur **Centres de distribution**. La liste **Centres de distribution** s'affiche.
- 3. Pour gérer un centre de distribution individuel, cochez la case située à côté du centre de distribution que vous voulez gérer, puis cliquez sur un des boutons de la page.
- 4. Pour sélectionner tous les centres de distribution de cette liste, sélectionnez l'icône de la case à cocher en haut à gauche de la liste.
- 5. Pour naviguer dans la liste, cliquez sur **Premier**, **Dernier**, **Suivant** ou **Précédent**.

# <span id="page-18-0"></span>**Création d'un centre de distribution**

Pour créer un centre de distribution, procédez comme suit :

- 1. [Ouvrez WebSphere Commerce Accelerator.](tadopen.htm) En fonction de votre rôle utilisateur, un ou plusieurs menus s'affichent.
- 2. Dans le menu **Magasin**, cliquez sur **Centres de distribution**. La liste **Centres de distribution** s'affiche.
- 3. Cliquez **Créer**. La boîte de dialogue Nouveau centre de distribution s'ouvre.
- 4. Fournissez les informations appropriées dans les zones. Une aide est disponible pour la boîte de dialogue.
- 5. Cliquez sur **OK** pour créer le centre de distribution.

### **Modification d'un centre de distribution**

Pour modifier un centre de distribution, procédez comme suit :

- 1. [Ouvrez WebSphere Commerce Accelerator.](tadopen.htm) En fonction de votre rôle utilisateur, un ou plusieurs menus s'affichent.
- 2. Dans le menu **Magasin**, cliquez sur **Centres de distribution**. La liste **Centres de distribution** s'affiche.
- 3. Cochez la case du centre de distribution avec lequel vous voulez travailler et cliquez sur **Modifier**. La boîte de dialogue Modifier centre de distribution s'ouvre.
- 4. Mettez les zones à jour, si nécessaire. Une aide est disponible pour la page.
- 5. Cliquez sur **OK** pour sauvegarder les modifications.

### **Suppression d'un centre de distribution**

Pour supprimer un ou plusieurs centres de distribution, procédez comme suit :

- 1. [Ouvrez WebSphere Commerce Accelerator.](tadopen.htm) En fonction de votre rôle utilisateur, un ou plusieurs menus s'affichent.
- 2. Dans le menu **Magasin**, cliquez sur **Centres de distribution**. La liste **Centres de distribution** s'affiche.
- 3. Cochez les cases situées à côté des centres de distribution que vous voulez supprimer et cliquez sur **Supprimer**. Un message confirmant la suppression s'affiche.
- 4. Cliquez sur **OK** pour supprimer les centres de distribution.

**Important :** le centre de distribution est marqué pour être supprimé de la base de données lorsque vous cliquez sur **OK**. Pour supprimer complètement le centre de distribution, l'administrateur système doit exécuter l'utilitaire de nettoyage de la base de données. Si un centre de distribution possède des articles commandés, il ne peut pas être marqué pour suppression.

# **Gestion des motifs de retour**

### **Motifs de retour**

Un magasin définit ses propres motifs de retour. Ces motifs peuvent être ceux du client ou ceux du vendeur, qui ne sont pas forcément les mêmes. Par exemple, un client peut retourner un produit parce qu'il ne fonctionne pas correctement, mais le commerçant ou vendeur peuvent s'apercevoir que le client ne s'est pas conformé au mode d'emploi et qu'en réalité le produit fonctionne bien. Les motifs de retour prennent en compte le point de vue du client, du commerçant ou du vendeur.

Les motifs de retour doivent être définis avant que la marchandise puisse être réceptionnée en provenance d'un client, et avant l'écoulement.

### <span id="page-19-0"></span>**Liste des motifs de retour**

Pour répertorier des motifs de retour, procédez comme suit :

- 1. [Ouvrez WebSphere Commerce Accelerator.](tadopen.htm) En fonction de votre rôle utilisateur, un ou plusieurs menus s'affichent.
- 2. Dans le menu **Magasin**, cliquez sur **Motifs de retour**. La liste **Motifs de retour** s'affiche.
- 3. Pour gérer avec un motif de retour individuel, cochez la case située à côté du motif de retour que vous voulez gérer, puis cliquez sur un des boutons de la page.
- 4. Pour sélectionner tous les motifs de retour de cette liste, sélectionnez l'icône de la case à cocher en haut à gauche de la liste.
- 5. Pour naviguer dans la liste, cliquez sur **Premier**, **Dernier**, **Suivant** ou **Précédent**.

# **Création d'un motif de retour**

Pour créer un motif de retour, procédez comme suit :

- 1. [Ouvrez WebSphere Commerce Accelerator.](tadopen.htm) En fonction de votre rôle utilisateur, un ou plusieurs menus s'affichent.
- 2. Dans le menu **Magasin**, cliquez sur **Motifs de retour**. La liste **Motifs de retour** s'affiche.
- 3. Cliquez **Créer**. La boîte de dialogue Nouveau motif de retour s'ouvre.
- 4. Fournissez les informations appropriées dans les zones. Une aide est disponible pour la page.
- 5. Cliquez sur **OK** pour créer le motif du retour.

### **Modification d'un motif de retour**

Pour modifier un motif de retour, procédez comme suit :

- 1. [Ouvrez WebSphere Commerce Accelerator.](tadopen.htm) En fonction de votre rôle utilisateur, un ou plusieurs menus s'affichent.
- 2. Dans le menu **Magasin**, cliquez sur **Motifs de retour**. La liste **Motifs de retour** s'affiche.
- 3. Cochez la case du motif de retour avec lequel vous voulez travailler et cliquez sur **Modifier**. La boîte de dialogue Modification d'un motif de retour s'ouvre.
- 4. Mettez les zones à jour, si nécessaire. Une aide est disponible pour la page.
- 5. Cliquez sur **OK** pour sauvegarder les modifications.

### **Suppression d'un motif de retour**

Pour supprimer un ou plusieurs centres de distribution, procédez comme suit :

- 1. [Ouvrez WebSphere Commerce Accelerator.](tadopen.htm) En fonction de votre rôle utilisateur, un ou plusieurs menus s'affichent.
- 2. Dans le menu **Magasin**, cliquez sur **Motifs de retour**. La liste **Motifs de retour** s'affiche.
- 3. Cochez les cases situées à côté des centres de livraison que vous voulez supprimer et cliquez sur **Supprimer**. Un message confirmant la suppression s'affiche.
- 4. Cliquez sur **OK** pour supprimer le motif de retour.

**Important :** le motif de retour est marqué pour être supprimé de la base de données lorsque vous cliquez sur **OK**. Pour supprimer complètement le motif de retour, l'administrateur système doit exécuter l'utilitaire de nettoyage de la base de données.

# <span id="page-20-0"></span>**Gestion des retours**

### **Recherche d'une commande**

Pour rechercher une commande client, procédez comme suit :

- 1. [Ouvrez WebSphere Commerce Accelerator.](tadopen.htm) En fonction de votre rôle utilisateur, un ou plusieurs menus s'affichent.
- 2. B2C Dans le menu **Opérations**, cliquez sur **Recherche de commandes**. B2B Dans le menu **Ventes**, cliquez sur **Recherche de commandes**. Une boîte de dialogue de recherche s'ouvre.
- 3. Fournissez l'une des informations suivantes, relatives à la commande. Au moins une zone doit être spécifiée.
	- v Dans la zone **Numéro de commande**, entrez le numéro qui identifie de manière unique la commande. Le système effectue une recherche exacte basée sur le numéro de commande spécifié (par exemple, si vous tapez 12345, le système recherchera la commande dont le numéro est 12345).
	- v Dans la zone **ID connexion client**, tapez l'ID de connexion au magasin du client. Si cette boîte de dialogue de recherche a été ouverte en cliquant sur **Recherche de commandes** à partir de la liste Historique des commandes, pour un client particulier, l'ID de connexion client est prérempli avec l'ID de connexion du client pour le magasin. Le système effectue une recherche floue ou avancée sur l'ID de connexion client spécifié (par exemple, si vous avez entré la lettre A, le système recherchera toutes les occurrences d 'ID de connexion client contenant la lettre A, pas uniquement les ID commençant par la lettre A).
	- v Dans la liste déroulante **Etat de la commande**, sélectionnez l'état de la commande, tel qu'une commande nouvelle ou une commande en attente.
	- v B2B Dans la liste déroulante **Intitulé de compte**, sélectionnez l'intitulé de compte du client. C'est généralement le nom de l'entreprise avec laquelle le client est associé et cette entreprise a défini des contrats avec le magasin, stipulant des modalités pour les achats du client dans le magasin. Par exemple, l'entreprise IBM peut avoir des contrats avec le magasin ABC - Fournitures de bureau.
- 4. Cliquez sur **Rechercher**. Le système effectue une recherche et la liste des commandes correspondant aux critères de recherche s'affiche.

### **Recherche d'un retour**

Pour rechercher un retour, procédez comme suit :

- 1. [Ouvrez WebSphere Commerce Accelerator.](tadopen.htm) En fonction de votre rôle utilisateur, un ou plusieurs menus s'affichent.
- 2. B2C Dans le menu **Opérations**, cliquez sur **Recherche de retours**.

B2B Dans le menu **Ventes**, cliquez sur **Recherche de retours**. Une boîte de dialogue de recherche s'ouvre.

3. Fournissez au moins l'une des informations suivantes relatives au retour. Au moins une zone doit être renseignée.

**Remarque :** Le système effectue une recherche floue basée sur l'ID de connexion de l'expéditeur fourni et une recherche exacte basée sur les valeurs fournies pour toutes les autres zones de cette boîte de dialogue.

- v Dans la zone **Numéro de retour**, entrez le numéro qui identifie le retour de manière unique.
- v Dans la zone **Numéro de commande**, entrez le numéro qui identifie de manière unique la commande contenant le produit à retourner.
- v Dans la zone **ID de connexion de l'expéditeur**, entrez les informations suivantes :

**B2C** ID de connexion au magasin du client à l'origine du retour. Si cette boîte de dialogue de recherche a été ouverte en cliquant sur **Recherche de retours** dans l'historique des retours d'un client particulier, l'ID de connexion du client est renseigné avec son ID de connexion au magasin. Le système effectue une recherche floue ou avancée sur l'ID de connexion spécifié (par exemple, si vous avez entré la lettre A, le système recherchera toutes les occurrences d 'ID de connexion contenant la lettre A, pas uniquement les ID commençant par la lettre A).

B2B L'ID de connexion de la personne qui est à l'origine du retour. Selon les règles de contrôle des accès mises en place, une autre personne peut disposer des droits pour modifier ou faire une demande de modification du retour. Cette personne, qui n'est pas l'expéditeur du retour, peut être amenée à indiquer l'ID de connexion de l'expéditeur lors d'une demande de mise à jour dans le magasin. C'est le cas, par exemple, si le chef d'un employé IBM ayant créé le retour d'origine contacte le magasin pour modifier le retour. Pour trouver l'emplacement du retour, le magasin peut demander l'ID de connexion de l'expéditeur.

- **E2B** Dans la liste déroulante **Nom du contrat**, sélectionnez le nom du contrat. Un contrat indique les conditions d'achat du client dans le magasin.
- v Dans la liste déroulante **Etat du retour**, sélectionnez l'état du retour (en attente ou annulé, par exemple).
- 4. Cliquez sur **Rechercher**. Le système effectue une recherche et la liste des retours correspondant aux critères de recherche s'affiche.

# <span id="page-22-0"></span>**Chapitre 3. Gestionnaire des opérations : tâches propres à ce rôle**

### **Gestion des retours**

### **Création d'un retour**

Pour créer un retour pour le compte d'un client, procédez comme suit :

**Remarque :** pour qu'une commande puisse être retournée (ou un article ou un produit d'une commande), elle doit d'abord avoir l'un des états suivants : 1.

- v R Publiée
- v S Expédiée
- v D Déposée
- v F Prête pour une gestion à distance
- v G En attente de gestion à distance
- v C Terminée

Cependant, pour retourner une commande (ou un article de commande) à l'aide de l'assistant Nouveau retour de WebSphere Commerce Accelerator comme décrit ci-après, la commande et l'article de commande doivent être dans l'état S (expédié) ou D (déposé). Pour retourner des articles quel que soit leur état (R, F, G, C et incluant S ou D), utilisez l'instruction [ReturnItemAdd.](../refs/rosreturnitemadd.htm)

- 1. [Ouvrez WebSphere Commerce Accelerator.](tadopen.htm) En fonction de votre rôle utilisateur, un ou plusieurs menus s'affichent.
- 2. Vous pouvez créer un retour en cherchant la commande initiale ou le client. Lancez ensuite l'assistant de création d'un nouveau retour, en procédant comme suit :
	- v B2C Dans le menu **Opérations**, cliquez sur **Recherche de commandes**. B2B Dans le menu **Ventes**, cliquez sur **Recherche de commandes**.
		- a. Une boîte de dialogue de recherche s'ouvre. Recherchez la commande qui contient le produit à retourner en fournissant au moins une des informations relatives à la commande suivantes :
			- Dans la zone **Numéro de commande**, entrez le numéro qui identifie de manière unique la commande.
			- Dans la zone **ID connexion client**, tapez l'ID de connexion au magasin du client. Si cette boîte de dialogue de recherche a été ouverte en cliquant sur **Recherche de commandes** à partir de la liste **Commandes** d'un client particulier, la zone ID de connexion client est renseignée avec l'ID de connexion du client pour le magasin.
			- Dans la liste déroulante **Etat de la commande**, sélectionnez l'état de la commande (nouvelle ou en attente, par exemple).
			- B2B Dans la liste déroulante **Intitulé du compte**, sélectionnez l'intitulé de compte du client. Il s'agit généralement du nom de l'entreprise avec laquelle le client est associé. Cette entreprise a défini des contrats avec le magasin, stipulant les modalités d'achat du client dans le magasin.
- <span id="page-23-0"></span>b. Cliquez sur **Rechercher**. Le système effectue une recherche et la liste des commandes correspondant aux critères de recherche s'affiche.
- c. Cochez la case de la commande avec laquelle vous souhaitez travailler, puis cliquez sur **Nouveau retour** pour créer un nouveau retour. L'assistant de création d'un nouveau retour se lance et affiche la page Produits de la commande - Résultats de recherche.
- v B2C Dans le menu **Opérations**, cliquez sur **Recherche de clients**.

B2B Dans le menu **Ventes**, cliquez sur **Recherche de clients**.

- a. Une boîte de dialogue de recherche s'ouvre. Fournissez une ou plusieurs informations relatives au client parmi les suivantes :
	- Dans la zone **ID connexion client**, tapez tout ou partie de l'ID de connexion du client.
	- Dans la zone **Prénom**, tapez tout ou partie du prénom du client.
	- Dans la zone **Nom**, tapez tout ou partie du nom du client.
	- Dans la zone **Numéro de téléphone 1**, tapez tout ou partie du numéro de téléphone principal du client.
	- Dans la zone **Adresse électronique 1**, tapez tout ou partie de l'adresse électronique principale du client.
	- Dans la zone **Ville**, tapez tout ou partie du nom de la ville de l'adresse de contact du client.
	- Dans la zone **Code postal**, tapez tout ou partie du code postal de l'adresse de contact du client.
	- B2B Dans la zone **Intitulé du compte**, sélectionnez l'intitulé de compte associé à ce client. Il s'agit généralement du nom de l'entreprise avec laquelle le client est associé. Cette entreprise a défini des contrats avec le magasin, stipulant les modalités d'achat du client dans le magasin.
- b. Cliquez sur **Rechercher**. Le système effectue une recherche et la liste des clients correspondant aux critères de recherche s'affiche.
- c. Cochez la case figurant en regard de la commande que vous souhaitez gérer, puis cliquez sur **Nouveau Retour** pour créer un nouveau retour. L'assistant de création d'un nouveau retour se lance et affiche la page Produits.
- 3. Fournissez les informations appropriées dans les zones et cliquez sur **Suivant** pour sauvegarder chaque page. Cliquez sur **Précédent** pour revenir à la page précédente, si nécessaire. Une aide en ligne est disponible pour chaque page.
- 4. Lorsque vous avez renseigné toutes les pages, cliquez sur **Terminer** dans la page Confirmation pour créer le retour.

# **Modification d'un retour**

Pour modifier les caractéristiques d'un retour, telles que la quantité de produits, la méthode de remboursement, les commentaires sur des produits spécifiques ou encore le retour dans son ensemble, procédez comme suit :

**Remarque :** Vous pouvez modifier des retours pour le compte de clients, uniquement si le client est le créateur initial du retour et a donc accès à celui-ci. Lorsqu'un Représentant du service clientèle recherche un retour à modifier à l'aide de l'option **Recherche de retours**, la modification se fera pour le compte du client qui a créé le retour. Lorsque le Représentant du service clientèle recherche une commande en cherchant d'abord le client, puis en cliquant sur **Retours** dans la liste de clients, la modification se fera pour le compte du client sélectionné, il peut

s'agir ou pas du client qui a créé le retour. Si le client demandant la modification du retour n'a pas accès à ce dernier, l'opération échoue et un message d'erreur s'affiche.

- 1. [Ouvrez WebSphere Commerce Accelerator.](tadopen.htm) En fonction de votre rôle utilisateur, un ou plusieurs menus s'affichent.
- 2. B2C Dans le menu **Opérations**, cliquez sur **Recherche de retours**.

B2B Dans le menu **Ventes**, cliquez sur **Recherche de retours**. Une boîte de dialogue de recherche s'ouvre.

- 3. Recherchez le retour avec lequel vous voulez travailler en fournissant au moins une des informations suivantes :
	- v Dans la zone **Numéro de retour**, entrez le numéro qui identifie le retour de manière unique.
	- v Dans la zone **Numéro de commande**, entrez le numéro qui identifie de manière unique la commande contenant le produit à retourner.
	- v Dans la zone **ID de connexion de l'expéditeur**, entrez les informations suivantes :

**B2C** ID de connexion au magasin du client à l'origine du retour. Si cette boîte de dialogue de recherche a été ouverte en cliquant sur **Recherche de retours** à partir de la liste Historique des retours d'un client particulier, la zone ID de connexion du client est renseignée avec l'ID de connexion du client pour le magasin.

B2B L'ID de connexion de la personne qui est à l'origine du retour. Selon les règles de contrôle des accès mises en place, une autre personne peut posséder les droits nécessaires pour modifier le retour ou pour demander des modifications. Cette personne qui n'est pas l'expéditeur du retour peut être amenée à indiquer l'ID de connexion de l'expéditeur lors d'une demande de mise à jour dans le magasin. C'est le cas, par exemple, si le chef d'un employé IBM ayant créé le retour d'origine contacte le magasin pour modifier le retour. Pour trouver l'emplacement du retour, le magasin peut demander l'ID de connexion de l'expéditeur.

- **E2B** Dans la liste déroulante **Nom du contrat**, sélectionnez le nom du contrat. Un contrat indique les conditions d'achat du client dans le magasin.
- v Dans la liste déroulante **Etat du retour**, sélectionnez l'état du retour (en attente ou annulé, par exemple).
- 4. Cliquez sur **Rechercher**. Le système effectue une recherche et la liste des retours correspondant aux critères de recherche s'affiche.
- 5. Ouvrez le bloc-notes Modification du retour en cochant la case du retour avec lequel vous souhaitez travailler, puis cliquez sur **Modifier**.
- 6. Mettez les zones à jour selon les besoins et utilisez les liens situés à gauche pour changer de page. Une aide en ligne est disponible pour chaque page.
- 7. Cliquez sur **OK** pour sauvegarder les modifications et fermer le bloc-notes.

#### **Ajout d'un produit à un retour**

Pour ajouter un produit à un retour client existant qui n'a pas été traité (c'est-à-dire qu'aucune somme n'a été créditée sur la carte de crédit ou sur la ligne de crédit du client), procédez comme suit :

2. B2C Dans le menu **Opérations**, cliquez sur **Recherche de retours**. B2B Dans le menu **Ventes**, cliquez sur **Recherche de retours**.

Une boîte de dialogue de recherche s'ouvre.

3. Recherchez le retour avec lequel vous voulez travailler en fournissant au moins une des informations suivantes :

**Remarque :**Le système effectue une recherche exacte basée sur le numéro de commande spécifié, et une recherche floue ou avancée basée sur les valeurs fournies pour toutes les autres zones de cette boîte de dialogue.

- v Dans la zone **Numéro de retour**, entrez le numéro qui identifie le retour de manière unique.
- v Dans la zone **Numéro de commande**, entrez le numéro qui identifie de manière unique la commande contenant le produit à retourner. Le système effectue une recherche exacte basée sur le numéro de commande spécifié (par exemple, si vous tapez 12345, le système recherchera la commande dont le numéro est 12345).
- v Dans la zone **ID de connexion de l'expéditeur**, entrez les informations suivantes :

**B2C** ID de connexion au magasin du client à l'origine du retour. Si cette boîte de dialogue de recherche a été lancée en cliquant sur **Recherche de retours** à partir de l'historique des retours d'un client particulier, l'ID de connexion du client est renseigné avec son ID de connexion au magasin.

B2B L'ID de connexion de la personne qui est à l'origine du retour. Selon les règles de contrôle des accès mises en place, une autre personne peut posséder les droits nécessaires pour modifier le retour ou pour demander des modifications. Cette personne qui n'est pas l'expéditeur du retour peut être amenée à indiquer l'ID de connexion de l'expéditeur lors d'une demande de mise à jour dans le magasin. C'est le cas, par exemple, si le chef d'un employé IBM ayant créé le retour d'origine contacte le magasin pour modifier le retour. Pour trouver l'emplacement du retour, le magasin peut demander l'ID de connexion de l'expéditeur.

- **E2B** Dans la liste déroulante **Nom du contrat**, sélectionnez le nom du contrat. Un contrat indique les conditions d'achat du client dans le magasin.
- v Dans la liste déroulante **Etat du retour**, sélectionnez l'état du retour (en attente ou annulé, par exemple).
- 4. Cliquez sur **Rechercher**. Le système effectue une recherche et la liste des retours correspondant aux critères de recherche s'affiche.
- 5. Ouvrez le bloc-notes Modification du retour en cochant la case du retour avec lequel vous souhaitez travailler, puis cliquez sur **Modifier**.
- 6. Lorsque vous ouvrez le bloc-notes, la page Produits s'affiche. Cliquez sur **Ajouter**. Une boîte de dialogue de recherche d'un produit s'ouvre pour vous permettre de chercher les produits à ajouter au retour.
- 7. Selon l'endroit où vous souhaitez rechercher les produits, effectuez l'une des opérations suivantes :
	- v Pour chercher des produits à partir d'informations sur une commande existante, sélectionnez l'option **Recherche dans une commande client existante** et fournissez l'une des informations ci-dessous. Sélectionnez cette option si vous connaissez les détails de la commande qui contient le produit à retourner. Fournissez l'une des informations suivantes :
		- Dans la zone **Numéro de commande**, entrez le numéro qui identifie de manière unique la commande qui contient le produit à retourner.
- Dans la zone **ID connexion client**, tapez l'ID de connexion au magasin du client qui a passé la commande. Si l'ID de connexion client de la personne à l'origine du retour est connu, la zone ID connexion client est renseignée avec l'ID de connexion du client pour le magasin.
- B2B Dans la liste déroulante **Intitulé de compte**, sélectionnez l'intitulé de compte du client. Il s'agit généralement du nom de l'entreprise avec laquelle le client est associé. L'entreprise a défini des contrats avec le magasin stipulant les modalités d'achat dans le magasin pour le client.

**Remarque :**pour qu'un produit puisse être retourné, il doit avoir été expédié au client dans une commande existante. Si le produit n'a pas l'état Expédié dans la base de données WebSphere Commerce, il n'est pas considéré comme un produit pouvant être retourné et il est indiqué dans la page Produits de la commande - Résultats de la recherche sous la forme d'une ligne non modifiable dans la liste.

- Pour chercher des produits dans un catalogue en ligne du magasin, sélectionnez l'option **Recherche dans le catalogue en ligne du magasin** et fournissez l'une des informations ci-dessous. Sélectionnez cette option si vous connaissez le client à l'origine du retour mais ne connaissez pas les détails de la commande qui contient le produit à retourner. Veuillez noter que cette option n'est disponible que si un produit est déjà inclus dans le retour et si vous souhaitez en ajouter d'autres. Si le retour ne contient pas encore de produits, sélectionnez l'option **Recherche à partir d'une commande client existante**. Fournissez au moins l'une des informations suivantes :
	- Dans la zone **Nom du produit**, entrez tout ou partie du nom du produit que vous souhaitez ajouter au retour, par exemple "Pull femme."
	- Dans la zone **SKU**, entrez tout ou partie de la SKU du produit que vous souhaitez ajouter au retour.
	- Dans la zone **Description abrégée**, entrez tout ou partie de la description abrégée du produit que vous souhaitez ajouter au retour, par exemple "Pull en laine rouge pour femme."
- 8. Cliquez sur **Rechercher**. La liste des produits répondant aux critères de recherche s'affiche.
- 9. A partir de la liste de produits, effectuez l'une des opérations suivantes :
	- v Si le produit que vous souhaitez ajouter au retour se trouve dans la liste, entrez la quantité de retour dans la zone **Quantité**, et cliquez sur **OK**. Le produit est ajouté à la liste des produits nécessitant un remboursement dans la page Produits.

**Remarque :** Si le produit à ajouter au retour vient du catalogue en ligne du magasin, le montant du crédit n'est pas calculé par le système. Vous devez entrer manuellement le montant dans la zone **Remboursement** de la page Produits.

- Si le produit que vous souhaitez ajouter au retour est pas présent dans la liste ou si les résultats de la recherche affichent trop de produits, cliquez sur **Annuler** et affinez vos critères de recherche.
- 10. Dans la page Produits, cliquez sur **Mettre à jour le total** pour inclure le prix, avant l'application des taxes ou de tout autre type de frais, du nouveau produit ajouté au montant total de crédit du retour. Le nouveau total s'affiche à côté de la zone **Total**.

11. Pour apporter d'autres modifications à ce retour, utilisez les liens situés à gauche pour changer de page. Pour sauvegarder les modifications et fermer le bloc-notes, cliquez sur **OK**.

#### **Suppression d'un produit dans un retour**

Pour supprimer un produit d'un retour existant qui n'a pas été traité (c'est-à-dire qu'aucune somme n'a été créditée sur la carte de crédit ou l'autorisation de crédit d'un client), procédez comme suit :

- 1. [Ouvrez WebSphere Commerce Accelerator.](tadopen.htm) En fonction de votre rôle utilisateur, un ou plusieurs menus s'affichent.
- 2. B2C Dans le menu **Opérations**, cliquez sur **Recherche de retours**.

B2B Dans le menu **Ventes**, cliquez sur **Recherche de retours**. Une boîte de dialogue de recherche s'ouvre.

- 3. Recherchez le retour avec lequel vous voulez travailler en fournissant au moins une des informations suivantes :
	- v Dans la zone **Numéro de retour**, entrez le numéro qui identifie le retour de manière unique.
	- v Dans la zone **Numéro de commande**, entrez le numéro qui identifie de manière unique la commande contenant le produit à retourner.
	- v Dans la zone **ID de connexion de l'expéditeur**, entrez les informations suivantes :

**B2C** ID de connexion au magasin du client à l'origine du retour. Si cette boîte de dialogue de recherche a été ouverte en cliquant sur **Recherche de retours** à partir de la liste Historique des retours d'un client particulier, la zone ID de connexion du client est renseignée avec l'ID de connexion du client pour le magasin.

**B2B** L'ID de connexion de la personne qui est à l'origine du retour. Selon les règles de contrôle des accès mises en place, une autre personne peut posséder les droits nécessaires pour modifier le retour ou pour demander des modifications. Cette personne qui n'est pas l'expéditeur du retour peut être amenée à indiquer l'ID de connexion de l'expéditeur lors d'une demande de mise à jour dans le magasin. C'est le cas, par exemple, si le chef d'un employé IBM ayant créé le retour d'origine contacte le magasin pour modifier le retour. Pour trouver l'emplacement du retour, le magasin peut demander l'ID de connexion de l'expéditeur.

- v B2B Dans la liste déroulante **Nom du contrat**, sélectionnez le nom du contrat. Un contrat indique les conditions d'achat du client dans le magasin.
- v Dans la liste déroulante **Etat du retour**, sélectionnez l'état du retour (en attente ou annulé, par exemple).
- 4. Cliquez sur **Rechercher**. Le système effectue une recherche et la liste des retours correspondant aux critères de recherche s'affiche.
- 5. Ouvrez le bloc-notes Modification du retour en cochant la case du retour avec lequel vous souhaitez travailler, puis cliquez sur **Modifier**.
- 6. Lorsque vous ouvrez le bloc-notes, la page Produits s'affiche. Cochez la case du produit à supprimer, puis cliquez sur **Supprimer**. Le montant total de crédit, avant l'application des taxes ou de tout autre type de frais, est mis à jour sur la page Produits. Le nouveau total s'affiche à côté de la zone **Total**.
- 7. Pour effectuer d'autres modifications à ce retour, utilisez les liens situés à gauche pour changer de page. Pour sauvegarder les modifications et fermer le bloc-notes, cliquez sur **OK**.

#### **Modification de la quantité de produits présents dans un retour**

Pour modifier la quantité de produits présents dans un retour (par exemple, si un client souhaite retourner seulement deux livres sur les trois achetés), procédez comme suit :

- 1. [Ouvrez WebSphere Commerce Accelerator.](tadopen.htm) En fonction de votre rôle utilisateur, un ou plusieurs menus s'affichent.
- 2. B2C Dans le menu **Opérations**, cliquez sur **Recherche de retours**.

B2B Dans le menu **Ventes**, cliquez sur **Recherche de retours**. Une boîte de dialogue de recherche s'ouvre.

- 3. Recherchez le retour avec lequel vous voulez travailler en fournissant au moins une des informations suivantes :
	- v Dans la zone **Numéro de retour**, entrez le numéro qui identifie le retour de manière unique.
	- v Dans la zone **Numéro de commande**, entrez le numéro qui identifie de manière unique la commande du client contenant le produit à retourner.
	- v Dans la zone **ID de connexion de l'expéditeur**, entrez les informations suivantes :

**B2C** ID de connexion au magasin du client à l'origine du retour. Si cette boîte de dialogue de recherche a été ouverte en cliquant sur **Recherche de retours** à partir de la liste Historique des retours d'un client particulier, la zone ID de connexion du client est renseignée avec l'ID de connexion du client pour le magasin.

B2B L'ID de connexion de la personne qui est à l'origine du retour. Selon les règles de contrôle des accès mises en place, une autre personne peut posséder les droits nécessaires pour modifier le retour ou pour demander des modifications. Cette personne, qui n'est pas l'expéditeur du retour, peut être amenée à indiquer l'ID de connexion de l'expéditeur lors d'une demande de mise à jour dans le magasin. C'est le cas, par exemple, si le chef d'un employé IBM ayant créé le retour d'origine contacte le magasin pour modifier le retour. Pour trouver l'emplacement du retour, le magasin peut demander l'ID de connexion de l'expéditeur.

- **E2B** Dans la liste déroulante **Nom du contrat**, sélectionnez le nom du contrat. Un contrat indique les conditions d'achat du client dans le magasin.
- v Dans la liste déroulante **Etat du retour**, sélectionnez l'état du retour (en attente ou annulé, par exemple).
- 4. Cliquez sur **Rechercher**. Le système effectue une recherche et la liste des retours correspondant aux critères de recherche s'affiche.
- 5. Ouvrez le bloc-notes Modification du retour en cochant la case du retour avec lequel vous souhaitez travailler, puis cliquez sur **Modifier**.
- 6. Lorsque vous ouvrez le bloc-notes, la page Produits s'affiche avec la liste des produits et les quantités du retour. Entrez la quantité appropriée dans la zone **Quantité**.
- 7. Cliquez sur **Mettre à jour le total** pour ajuster le coût total des produits présents dans le retour, avant l'application des taxes ou de tout autre type de frais. Le nouveau total s'affiche à côté de la zone **Total**.
- 8. Pour apporter d'autres modifications à ce retour, utilisez les liens situés à gauche pour changer de page. Pour sauvegarder les modifications et fermer le bloc-notes, cliquez sur **OK**.

#### **Indication des retours au centre de distribution**

Une fois un produit ajouté à un retour, le système détermine si le client doit ou non le retourner et cet état est indiqué par la valeur **Oui** ou **Non**. Pour modifier la réponse, sélectionnez **Oui** ou **Non** selon le cas. Généralement, la possibilité ou l'impossibilité de retourner un produit au centre de distribution dépend des éléments suivants :

- v La nature du produit. Par exemple, de la vaisselle cassée ne doit pas être retournée. Dans ce cas, sélectionnez **Non** pour l'état du retour au centre de distribution.
- v L'état du produit. Par exemple, si de la vaisselle a été retournée parce que le client a changé d'avis, sélectionnez **Oui** comme valeur de retour au centre de distribution. Toutefois, si le client souhaite retourner la vaisselle parce qu'elle était cassée à la livraison, la vaisselle ne doit pas être retournée au centre de distribution pour être vendue à un autre client. Dans ce cas, sélectionnez **Non** pour l'état du retour au centre de distribution.

Pour indiquer si un produit doit être retourné ou non au centre de distribution, procédez comme suit :

- 1. [Ouvrez WebSphere Commerce Accelerator.](tadopen.htm) En fonction de votre rôle utilisateur, un ou plusieurs menus s'affichent.
- 2. B2C Dans le menu **Opérations**, cliquez sur **Recherche de retours**. B2B Dans le menu **Ventes**, cliquez sur **Recherche de retours**. Une boîte de dialogue de recherche s'ouvre.
- 3. Recherchez le retour avec lequel vous voulez travailler en fournissant au moins une des informations suivantes :
	- v Dans la zone **Numéro de retour**, entrez le numéro qui identifie le retour de manière unique.
	- v Dans la zone **Numéro de commande**, entrez le numéro qui identifie de manière unique la commande contenant le produit à retourner.
	- v Dans la zone **ID de connexion de l'expéditeur**, entrez les informations suivantes :

**B2C** ID de connexion au magasin du client à l'origine du retour. Si cette boîte de dialogue de recherche a été ouverte en cliquant sur **Recherche de retours** dans l'historique des retours d'un client particulier, l'ID de connexion du client est renseigné avec son ID de connexion au magasin.

**B2B** L'ID de connexion de la personne qui est à l'origine du retour. Selon les règles de contrôle des accès mises en place, une autre personne peut posséder les droits nécessaires pour modifier le retour ou pour demander des modifications. Cette personne qui n'est pas l'expéditeur du retour peut être amenée à indiquer l'ID de connexion de l'expéditeur lors d'une demande de mise à jour dans le magasin. C'est le cas, par exemple, si le chef d'un employé IBM ayant créé le retour d'origine contacte le magasin pour modifier le retour. Pour trouver l'emplacement du retour, le magasin peut demander l'ID de connexion de l'expéditeur.

- v B2B Dans la liste déroulante **Nom du contrat**, sélectionnez le nom du contrat. Un contrat indique les conditions d'achat du client dans le magasin.
- v Dans la liste déroulante **Etat du retour**, sélectionnez l'état du retour (en attente ou annulé, par exemple).
- 4. Cliquez sur **Rechercher**. Le système effectue une recherche et la liste des retours correspondant aux critères de recherche s'affiche.
- 5. Ouvrez le bloc-notes Modification du retour en cochant la case du retour avec lequel vous souhaitez travailler, puis cliquez sur **Modifier**.
- 6. Lorsque vous ouvrez le bloc-notes, la page Produits s'affiche. Cochez la case du produit avec lequel vous souhaitez travailler.
- 7. Pour indiquer si un produit doit être retourné ou non au centre de distribution, procédez comme suit :

**Remarque :** Si le système a déterminé au préalable que le produit ne doit pas être retourné au centre de distribution et que vous modifiez la réponse, le retour devra alors être manuellement validé par une personne ayant les droits nécessaires, telle que le responsable du service clientèle.

- v Si le produit a été acheté seul (c'est-à-dire qu'il ne fait partie d'un kit), dans la colonne **Retour au centre de distribution**, sélectionnez **Oui** ou **Non** pour indiquer si le produit sélectionné doit être retourné ou non au centre de distribution.
- v Si le produit acheté fait partie d'un kit, procédez comme suit :
	- a. Cochez la case du produit avec lequel vous souhaitez travailler, puis cliquez sur **Caractéristiques du kit**. La boîte de dialogue Caractéristiques du kit s'ouvre et affiche le nom du kit, la SKU et les produits présents dans le kit.
	- b. Dans la colonne **Retour au centre de distribution**, sélectionnez **Oui** ou **Non** pour indiquer si le produit sélectionné doit être retourné ou non au centre de distribution.
- 8. Pour apporter d'autres modifications à ce retour, utilisez les liens situés à gauche pour changer de page. Pour sauvegarder les modifications et fermer le bloc-notes, cliquez sur **OK**.

#### **Modification du motif de retour**

Pour modifier le motif du retour d'un produit, sans prendre en compte le fait que le produit est physiquement retourné ou non au magasin, procédez comme suit :

- 1. [Ouvrez WebSphere Commerce Accelerator.](tadopen.htm) En fonction de votre rôle utilisateur, un ou plusieurs menus s'affichent.
- 2. B2C Dans le menu **Opérations**, cliquez sur **Recherche de retours**.

B2B Dans le menu **Ventes**, cliquez sur **Recherche de retours**. Une boîte de dialogue de recherche s'ouvre.

- 3. Recherchez le retour avec lequel vous voulez travailler en fournissant au moins une des informations suivantes :
	- v Dans la zone **Numéro de retour**, entrez le numéro qui identifie le retour de manière unique.
	- v Dans la zone **Numéro de commande**, entrez le numéro qui identifie de manière unique la commande contenant le produit à retourner.
	- v Dans la zone **ID de connexion de l'expéditeur**, entrez les informations suivantes :

**B2C** L'ID de connexion au magasin du client qui est à l'origine du retour. Si cette boîte de dialogue de recherche a été ouverte en cliquant sur **Recherche de retours** à partir de la liste Historique des retours d'un client particulier, la zone ID de connexion du client est renseignée avec l'ID de connexion du client pour le magasin.

B2B L'ID de connexion de la personne qui est à l'origine du retour. Selon les règles de contrôle des accès mises en place, une autre personne peut posséder les droits nécessaires pour modifier le retour ou pour demander des modifications. Cette personne qui n'est pas l'expéditeur du retour peut être amenée à indiquer l'ID de connexion de l'expéditeur lors d'une demande de mise à jour dans le magasin. C'est le cas, par exemple, si le chef d'un employé IBM ayant créé le retour d'origine contacte le magasin pour modifier le retour. Pour trouver l'emplacement du retour, le magasin peut demander l'ID de connexion de l'expéditeur.

- **E2B** Dans la liste déroulante **Nom du contrat**, sélectionnez le nom du contrat. Un contrat indique les conditions d'achat du client dans le magasin.
- v Dans la liste déroulante **Etat du retour**, sélectionnez l'état du retour (en attente ou annulé, par exemple).
- 4. Cliquez sur **Rechercher**. Le système effectue une recherche et la liste des retours correspondant aux critères de recherche s'affiche.
- 5. Ouvrez le bloc-notes Modification du retour en cochant la case du retour avec lequel vous souhaitez travailler, puis cliquez sur **Modifier**.
- 6. Lorsque vous ouvrez le bloc-notes, la page Produits s'affiche. Dans la colonne **Motif de retour**, sélectionnez votre motif. Par exemple, si un client a acheté une radio et que le bouton du volume ne fonctionne pas correctement, sélectionnez **Défectueux** dans la liste.
- 7. Pour apporter d'autres modifications à ce retour, utilisez les liens situés à gauche pour changer de page. Pour sauvegarder les modifications et fermer le bloc-notes, cliquez sur **OK**.

#### **Modification du montant de remboursement pour un retour**

Pour modifier un montant de remboursement pour un retour (c'est-à-dire la somme à créditer sur la carte de crédit du client ou sur la ligne de crédit), procédez comme suit :

- 1. [Ouvrez WebSphere Commerce Accelerator.](tadopen.htm) En fonction de votre rôle utilisateur, un ou plusieurs menus s'affichent.
- 2. B2C Dans le menu **Opérations**, cliquez sur **Recherche de retours**.

B2B Dans le menu **Ventes**, cliquez sur **Recherche de retours**. Une boîte de dialogue de recherche s'ouvre.

- 3. Recherchez le retour avec lequel vous voulez travailler en fournissant au moins une des informations suivantes :
	- v Dans la zone **Numéro de retour**, entrez le numéro qui identifie le retour de manière unique.
	- v Dans la zone **Numéro de commande**, entrez le numéro qui identifie de manière unique la commande contenant le produit à retourner.
	- v Dans la zone **ID de connexion de l'expéditeur**, entrez les informations suivantes :

**B2C** ID de connexion au magasin du client à l'origine du retour. Si cette boîte de dialogue de recherche a été lancée en cliquant sur **Recherche de retours** à partir de l'historique des retours d'un client particulier, l'ID de connexion du client est renseigné avec son ID de connexion au magasin.

B2B L'ID de connexion de la personne qui est à l'origine du retour. Selon les règles de contrôle des accès mises en place, une autre personne peut posséder les droits nécessaires pour modifier le retour ou pour demander des modifications. Cette personne qui n'est pas l'expéditeur du retour peut être amenée à indiquer l'ID de connexion de l'expéditeur lors d'une demande de mise à jour dans le magasin. C'est le cas, par exemple, si le chef d'un employé IBM ayant créé le retour d'origine contacte le magasin pour modifier le retour. Pour trouver l'emplacement du retour, le magasin peut demander l'ID de connexion de l'expéditeur.

- **B2B** Dans la liste déroulante **Nom du contrat**, sélectionnez le nom du contrat. Un contrat indique les conditions d'achat du client dans le magasin.
- v Dans la liste déroulante **Etat du retour**, sélectionnez l'état du retour (en attente ou annulé, par exemple).
- 4. Cliquez sur **Rechercher**. Le système effectue une recherche et la liste des retours correspondant aux critères de recherche s'affiche.
- 5. Ouvrez le bloc-notes Modification du retour en cochant la case du retour avec lequel vous souhaitez travailler, puis cliquez sur **Modifier**.
- 6. Lorsque vous ouvrez le bloc-notes, la page Produits s'affiche. Dans la colonne **Remboursement**, tapez un nouveau montant. Par exemple, si le système suggère un montant que vous souhaitez remplacer, tapez ici le nouveau montant.
- 7. Pour apporter d'autres modifications à ce retour, utilisez les liens situés à gauche pour changer de page. Pour sauvegarder le nouveau montant de remboursement et fermer le bloc-notes, cliquez sur **OK**.

#### **Affichage des caractéristiques du kit pour un retour**

Un kit contient plusieurs produits et est commandé et renvoyé comme une seule unité ayant un seul prix et une seule SKU. Les informations sur les produits du kit dynamique sont contrôlées par un *configurateur* externe. Pour afficher les détails d'un kit, procédez comme suit :

- 1. [Ouvrez WebSphere Commerce Accelerator.](tadopen.htm) En fonction de votre rôle utilisateur, un ou plusieurs menus s'affichent.
- 2. B2C Dans le menu **Opérations**, cliquez sur **Recherche de retours**.

B2B Dans le menu **Ventes**, cliquez sur **Recherche de retours**. Une boîte de dialogue de recherche s'ouvre.

- 3. Recherchez le retour avec lequel vous voulez travailler en fournissant au moins une des informations suivantes :
	- v Dans la zone **Numéro de retour**, entrez le numéro qui identifie le retour de manière unique.
	- v Dans la zone **Numéro de commande**, entrez le numéro qui identifie de manière unique la commande contenant le produit à retourner.
	- v Dans la zone **ID de connexion de l'expéditeur**, entrez les informations suivantes :

**B2C** ID de connexion au magasin du client à l'origine du retour. Si cette boîte de dialogue de recherche a été lancée en cliquant sur **Recherche de retours** à partir de l'historique des retours d'un client particulier, l'ID de connexion du client est renseigné avec son ID de connexion au magasin.

B2B L'ID de connexion de la personne qui est à l'origine du retour. Selon les règles de contrôle des accès mises en place, une autre personne peut posséder les droits nécessaires pour modifier le retour ou pour demander des modifications. Cette personne qui n'est pas l'expéditeur du retour peut être amenée à indiquer l'ID de connexion de l'expéditeur lors d'une demande de mise à jour dans le magasin. C'est le cas, par exemple, si le chef d'un employé IBM ayant créé le retour d'origine contacte le magasin pour modifier le retour. Pour trouver l'emplacement du retour, le magasin peut demander l'ID de connexion de l'expéditeur.

- **ELANSE DANS** Dans la liste déroulante **Nom du contrat**, sélectionnez le nom du contrat. Un contrat indique les conditions d'achat du client dans le magasin.
- v Dans la liste déroulante **Etat du retour**, sélectionnez l'état du retour (en attente ou annulé, par exemple).
- 4. Cliquez sur **Rechercher**. Le système effectue une recherche et la liste des retours correspondant aux critères de recherche s'affiche.
- 5. Pour afficher les caractéristiques du kit, vous pouvez utiliser l'une des méthodes suivantes :
	- v Méthode du bloc-notes Modification du retour :
		- a. Ouvrez le bloc-notes Modification du retour en cochant la case du retour avec lequel vous souhaitez travailler, puis cliquez sur **Modifier**.
		- b. Lorsque vous ouvrez le bloc-notes, la page Produits s'affiche. Cochez la case du produit avec lequel vous souhaitez travailler, puis cliquez sur **Caractéristiques du kit**. La boîte de dialogue Caractéristiques du kit s'ouvre et affiche le nom du kit, la SKU et les produits présents dans le kit.
	- v Méthode du récapitulatif concernant le retour :
		- a. Cochez la case du retour avec lequel vous souhaitez travailler et cliquez sur **Récapitulatif** pour afficher les détails du retour.
		- b. Dans la colonne **Nom du produit**, vous pouvez visualiser la liste des produits et des caractéristiques du kit.
- 6. Cliquez sur **OK** pour fermer la page.

#### **Modification de la méthode de remboursement pour un retour**

Pour modifier la méthode selon laquelle un client sera remboursé en cas de retour, procédez comme suit :

- 1. [Ouvrez WebSphere Commerce Accelerator.](tadopen.htm) En fonction de votre rôle utilisateur, un ou plusieurs menus s'affichent.
- 2. B2C Dans le menu **Opérations**, cliquez sur **Recherche de retours**.

B2B Dans le menu **Ventes**, cliquez sur **Recherche de retours**. Une boîte de dialogue de recherche s'ouvre.

- 3. Recherchez le retour avec lequel vous voulez travailler en fournissant au moins une des informations suivantes :
	- v Dans la zone **Numéro de retour**, entrez le numéro qui identifie le retour de manière unique.
	- v Dans la zone **Numéro de commande**, entrez le numéro qui identifie de manière unique la commande contenant le produit à retourner.
	- v Dans la zone **ID de connexion de l'expéditeur**, entrez les informations suivantes :

**B2C** ID de connexion au magasin du client à l'origine du retour. Si cette boîte de dialogue de recherche a été lancée en cliquant sur **Recherche de retours** à partir de l'historique des retours d'un client particulier, l'ID de connexion du client est renseigné avec son ID de connexion au magasin.

**B2B** L'ID de connexion de la personne qui est à l'origine du retour. Selon les règles de contrôle des accès mises en place, une autre personne peut posséder les droits nécessaires pour modifier le retour ou pour demander des modifications. Cette personne qui n'est pas l'expéditeur du retour peut être amenée à indiquer l'ID de connexion de l'expéditeur lors d'une demande de mise à jour dans le magasin. C'est le cas, par exemple, si le chef d'un employé IBM ayant créé le retour d'origine contacte le magasin pour modifier le retour. Pour trouver l'emplacement du retour, le magasin peut demander l'ID de connexion de l'expéditeur.

v B2B Dans la liste déroulante **Nom du contrat**, sélectionnez le nom du contrat. Un contrat indique les conditions d'achat du client dans le magasin.

- v Dans la liste déroulante **Etat du retour**, sélectionnez l'état du retour (en attente ou annulé, par exemple).
- 4. Cliquez sur **Rechercher**. Le système effectue une recherche et la liste des retours correspondant aux critères de recherche s'affiche.
- 5. Ouvrez le bloc-notes Modification du retour en cochant la case du retour avec lequel vous souhaitez travailler, puis cliquez sur **Modifier**.
- 6. Lorsque vous ouvrez le bloc-notes, la page Produits s'affiche. A partir du cadre gauche de navigation, cliquez sur **Méthode de remboursement**. La page Méthode de remboursement s'affiche.
- 7. Dans la liste déroulante, sélectionnez la méthode de remboursement pour le retour. Selon les conditions du contrat relatif à la commande initiale et au retour, la liste affichera les options suivantes :
	- v Pour rembourser le client avec le même mode de paiement utilisé pour régler la commande initiale, sélectionnez **Identique à la commande**. Veuillez noter que si vous remboursez le client par carte de crédit, la somme sera créditée sur la même carte de crédit qui a servi à régler la commande initiale.
	- v Pour rembourser le client en créditant une ligne de crédit, sélectionnez **Ligne de crédit**.
- 8. Pour apporter d'autres modifications à ce retour, utilisez les liens situés à gauche pour changer de page. Pour sauvegarder les modifications et fermer le bloc-notes, cliquez sur **OK**.

#### **Ajout d'un commentaire à un retour**

Pour ajouter un commentaire à un produit particulier d'un retour ou à un retour complet, procédez comme suit :

- 1. [Ouvrez WebSphere Commerce Accelerator.](tadopen.htm) En fonction de votre rôle utilisateur, un ou plusieurs menus s'affichent.
- 2. B2C Dans le menu **Opérations**, cliquez sur **Recherche de retours**.

B2B Dans le menu **Ventes**, cliquez sur **Recherche de retours**. Une boîte de dialogue de recherche s'ouvre.

- 3. Recherchez le retour avec lequel vous voulez travailler en fournissant au moins une des informations suivantes :
	- v Dans la zone **Numéro de retour**, entrez le numéro qui identifie le retour de manière unique.
	- v Dans la zone **Numéro de commande**, entrez le numéro qui identifie de manière unique la commande contenant le produit à retourner.
	- v Dans la zone **ID de connexion de l'expéditeur**, entrez les informations suivantes :

**B2C** ID de connexion au magasin du client à l'origine du retour. Si cette boîte de dialogue de recherche a été ouverte en cliquant sur **Recherche de retours** dans l'historique des retours d'un client particulier, l'ID de connexion du client est renseigné avec son ID de connexion au magasin.

B2B L'ID de connexion de la personne qui est à l'origine du retour. Selon les règles de contrôle des accès mises en place, une autre personne peut posséder les droits nécessaires pour modifier le retour ou pour demander des modifications. Cette personne qui n'est pas l'expéditeur du retour peut être amenée à indiquer l'ID de connexion de l'expéditeur lors d'une demande de mise à jour dans le magasin. C'est le cas, par exemple, si le chef d'un employé IBM ayant créé le retour d'origine contacte le magasin pour modifier le retour. Pour trouver l'emplacement du retour, le magasin peut demander l'ID de connexion de l'expéditeur.

- v B2B Dans la boîte à liste déroulante **Nom du contrat**, sélectionnez le nom du contrat. Un contrat indique les conditions d'achat du client dans le magasin.
- v Dans la liste déroulante **Etat du retour**, sélectionnez l'état du retour (en attente ou annulé, par exemple).
- 4. Cliquez sur **Rechercher**. Le système effectue une recherche et la liste des retours correspondant aux critères de recherche s'affiche.
- 5. Ouvrez le bloc-notes Modification du retour en cochant la case du retour avec lequel vous souhaitez travailler, puis cliquez sur **Modifier**.
- 6. Lorsque vous ouvrez le bloc-notes, la page Produits s'affiche. Selon le type de commentaires à ajouter, procédez comme suit :
	- v Pour ajouter un commentaire à l'ensemble d'un retour, tel qu'une note concernant la raison d'une demande de remboursement d'un client pour les trois produits de la commande initiale, procédez comme suit :
		- a. A partir du cadre gauche de navigation, cliquez sur **Commentaires**. La page Commentaires s'affiche. Si des commentaires antérieurs ont été ajoutés au retour, vous pouvez également les visualiser sur cette page.
		- b. Dans la zone de défilement de cette page, entrez le commentaire que vous souhaitez ajouter au retour.

**MIN AIX AUSOLARIS** Cette zone de défilement peut contenir jusqu'à 254 caractères alphanumériques codés sur un octet.

**AS/400** Cette zone de défilement peut contenir jusqu'à 254 caractères alphanumériques.

- c. Cliquez sur **OK** pour ajouter le commentaire au retour.
- v Pour ajouter un commentaire à un produit particulier présent dans un retour, tel que des détails sur la raison de la demande de remboursement d'un client pour l'un des trois produits de la commande initiale, procédez comme suit :
	- a. Dans la page Produits, cliquez sur **Ajout de remarques**. La boîte de dialogue Ajout de remarques s'ouvre.
	- b. Dans la zone de défilement **Remarques**, entrez le commentaire sur le produit que vous souhaitez ajouter.

**MIN AIX SOLARIS Cette zone de défilement peut contenir jusqu'à** 254 caractères alphanumériques codés sur un octet.

**AS/400** Cette zone de défilement peut contenir jusqu'à 254 caractères alphanumériques.

- c. Cliquez sur **OK** pour ajouter au retour le commentaire sur le produit.
- 7. Pour apporter d'autres modifications à ce retour, utilisez les liens situés à gauche pour changer de page. Pour sauvegarder les commentaires et fermer le bloc-notes, cliquez sur **OK**.

#### **Affichage de commentaires ajoutés à un retour**

Pour afficher un commentaire ajouté à un retour existant, qui concerne soit un produit particulier du retour, soit le retour lui-même, procédez comme suit :

- 1. [Ouvrez WebSphere Commerce Accelerator.](tadopen.htm) En fonction de votre rôle utilisateur, un ou plusieurs menus s'affichent.
- 2. B2C Dans le menu **Opérations**, cliquez sur **Recherche de retours**.

B2B Dans le menu **Ventes**, cliquez sur **Recherche de retours**. Une boîte de dialogue de recherche s'ouvre.

- 3. Recherchez le retour avec lequel vous voulez travailler en fournissant au moins une des informations suivantes :
	- v Dans la zone **Numéro de retour**, entrez le numéro qui identifie le retour de manière unique.
	- v Dans la zone **Numéro de commande**, entrez le numéro qui identifie de manière unique la commande contenant le produit à retourner.
	- v Dans la zone **ID de connexion de l'expéditeur**, entrez les informations suivantes :

**B2C** ID de connexion au magasin du client à l'origine du retour. Si cette boîte de dialogue de recherche a été ouverte en cliquant sur **Recherche de retours** dans l'historique des retours d'un client particulier, l'ID de connexion du client est renseigné avec son ID de connexion au magasin.

B2B L'ID de connexion de la personne qui est à l'origine du retour. Selon les règles de contrôle des accès mises en place, une autre personne peut posséder les droits nécessaires pour modifier le retour ou pour demander des modifications. Cette personne qui n'est pas l'expéditeur du retour peut être amenée à indiquer l'ID de connexion de l'expéditeur lors d'une demande de mise à jour dans le magasin. C'est le cas, par exemple, si le chef d'un employé IBM ayant créé le retour d'origine contacte le magasin pour modifier le retour. Pour trouver l'emplacement du retour, le magasin peut demander l'ID de connexion de l'expéditeur.

- **E2B** Dans la liste déroulante **Nom du contrat**, sélectionnez le nom du contrat. Un contrat indique les conditions d'achat du client dans le magasin.
- v Dans la liste déroulante **Etat du retour**, sélectionnez l'état du retour (en attente ou annulé, par exemple).
- 4. Cliquez sur **Rechercher**. Le système effectue une recherche et la liste des retours correspondant aux critères de recherche s'affiche.
- 5. Selon le type de commentaires que vous souhaitez afficher, effectuez l'une des procédures suivantes :
	- v Pour afficher un commentaire ajouté à l'ensemble d'un retour, tel qu'une note concernant la raison d'une demande de remboursement d'un client pour les trois produits de la commande initiale, procédez comme suit :
		- a. Dans la liste des retours, cochez la case du retour avec lequel vous souhaitez travailler, puis cliquez sur **Récapitulatif**. Un récapitulatif concernant le retour s'affiche.
		- b. Consultez les commentaires concernant le retour dans la section **Commentaires**.
		- c. Cliquez sur **Annuler** pour fermer la page.
	- v Pour afficher un commentaire ajouté à un produit particulier du retour, tel que des détails sur la raison de la demande de remboursement d'un client pour l'un des trois produits de la commande initiale, procédez comme suit :
		- a. Dans la liste des retours, cochez la case du retour avec lequel vous souhaitez travailler, puis cliquez sur **Récapitulatif**. Un récapitulatif concernant le retour s'affiche.
		- b. Faites défiler l'écran jusqu'à la section des remarques pour afficher les commentaires concernant le produit.
		- c. Cliquez sur **OK** pour fermer la page.

#### **Affichage d'un récapitulatif concernant le retour**

Pour afficher un récapitulatif détaillé concernant un retour, procédez comme suit :

- 1. [Ouvrez WebSphere Commerce Accelerator.](tadopen.htm) En fonction de votre rôle utilisateur, un ou plusieurs menus s'affichent.
- 2. B2C Dans le menu **Opérations**, cliquez sur **Recherche de retours**.

B2B Dans le menu **Ventes**, cliquez sur **Recherche de retours**. Une boîte de dialogue de recherche s'ouvre.

- 3. Recherchez le retour avec lequel vous voulez travailler en fournissant au moins une des informations suivantes :
	- v Dans la zone **Numéro de retour**, entrez le numéro qui identifie le retour de manière unique.
	- v Dans la zone **Numéro de commande**, entrez le numéro qui identifie de manière unique la commande contenant le produit à retourner.
	- v Dans la zone **ID de connexion de l'expéditeur**, entrez les informations suivantes :

**B2C** ID de connexion au magasin du client à l'origine du retour. Si cette boîte de dialogue de recherche a été ouverte en cliquant sur **Recherche de retours** dans l'historique des retours d'un client particulier, l'ID de connexion du client est renseigné avec son ID de connexion au magasin.

B2B L'ID de connexion de la personne qui est à l'origine du retour. Selon les règles de contrôle des accès mises en place, une autre personne peut posséder les droits nécessaires pour modifier le retour ou pour demander des modifications. Cette personne qui n'est pas l'expéditeur du retour peut être amenée à indiquer l'ID de connexion de l'expéditeur lors d'une demande de mise à jour dans le magasin. C'est le cas, par exemple, si le chef d'un employé IBM ayant créé le retour d'origine contacte le magasin pour modifier le retour. Pour trouver l'emplacement du retour, le magasin peut demander l'ID de connexion de l'expéditeur.

- **ELANSE Dans la liste déroulante Nom du contrat, sélectionnez le nom du** contrat. Un contrat indique les conditions d'achat du client dans le magasin.
- v Dans la liste déroulante **Etat du retour**, sélectionnez l'état du retour (en attente ou annulé, par exemple).
- 4. Cliquez sur **Rechercher**. Le système effectue une recherche et la liste des retours correspondant aux critères de recherche s'affiche.
- 5. Cochez la case figurant en regard du retour avec lequel vous souhaitez travailler et cliquez sur **Récapitulatif** pour afficher les détails du retour.
- 6. Cliquez sur **OK** pour fermer la page.

#### **Impression d'un récapitulatif concernant le retour**

Pour imprimer un récapitulatif concernant un retour, indiquant les produits à rembourser, si le produit doit être retourné ou non au centre de distribution, le motif de retour, le montant à créditer, tous les commentaires et remboursements, procédez comme suit :

- 1. [Ouvrez WebSphere Commerce Accelerator.](tadopen.htm) En fonction de votre rôle utilisateur, un ou plusieurs menus s'affichent.
- 2. B2C Dans le menu **Opérations**, cliquez sur **Recherche de retours**.

B2B Dans le menu **Ventes**, cliquez sur **Recherche de retours**. Une boîte de dialogue de recherche s'ouvre.

- 3. Recherchez le retour avec lequel vous voulez travailler en fournissant au moins une des informations suivantes :
	- v Dans la zone **Numéro de retour**, entrez le numéro qui identifie le retour de manière unique.
	- v Dans la zone **Numéro de commande**, entrez le numéro qui identifie de manière unique la commande contenant le produit à retourner.
	- v Dans la zone **ID de connexion de l'expéditeur**, entrez les informations suivantes :

**B2C** ID de connexion au magasin du client à l'origine du retour. Si cette boîte de dialogue de recherche a été ouverte en cliquant sur **Recherche de retours** dans l'historique des retours d'un client particulier, l'ID de connexion du client est renseigné avec son ID de connexion au magasin.

B2B L'ID de connexion de la personne qui est à l'origine du retour. Selon les règles de contrôle des accès mises en place, une autre personne peut posséder les droits nécessaires pour modifier le retour ou pour demander des modifications. Cette personne qui n'est pas l'expéditeur du retour peut être amenée à indiquer l'ID de connexion de l'expéditeur lors d'une demande de mise à jour dans le magasin. C'est le cas, par exemple, si le chef d'un employé IBM ayant créé le retour d'origine contacte le magasin pour modifier le retour. Pour trouver l'emplacement du retour, le magasin peut demander l'ID de connexion de l'expéditeur.

- **E2B** Dans la liste déroulante **Nom du contrat**, sélectionnez le nom du contrat. Un contrat indique les conditions d'achat du client dans le magasin.
- v Dans la liste déroulante **Etat du retour**, sélectionnez l'état du retour (en attente ou annulé, par exemple).
- 4. Cliquez sur **Rechercher**. Le système effectue une recherche et la liste des retours correspondant aux critères de recherche s'affiche.
- 5. Cochez la case du retour avec lequel vous souhaitez travailler et cliquez sur **Récapitulatif** pour afficher les détails du retour.
- 6. Cliquez sur **Imprimer**pour imprimer le récapitulatif concernant le retour.
- 7. Cliquez sur **OK** pour fermer la page.

### **Validation des retours refusés par le système**

Généralement, lorsqu'un client fait une demande de remboursement, le retour est automatiquement validé. Cependant, dans certains cas le retour doit être manuellement validé par une personne ayant les droits appropriés, telle que le responsable du service clientèle. Une validation manuelle peut s'avérer nécessaire pour les raisons suivantes :

- v Le produit doit être retourné physiquement au magasin pour obtenir le remboursement. Par exemple, un CD est initialement indiqué dans le système comme étant un article à retourner contre remboursement. Cependant, si le client contacte le magasin pour signaler que son CD était rayé à la livraison, au lieu de demander à ce client de renvoyer l'article et de lui rembourser ensuite les frais de port, le magasin lui enverra simplement un deuxième CD sans demander le retour de l'article défectueux. Dans ce cas, le responsable du service clientèle indiquera dans le système qu'un retour physique n'est pas nécessaire et ajoutera un commentaire sur la situation. Le système refusera le retour mais le responsable du service clientèle le validera manuellement.
- La quantité retournée est supérieure à la quantité livrée. Par exemple, le client commande un livre, mais tente d'en retourner trois.
- Le montant du crédit demandé est supérieur au montant payé lors de l'achat original. Par exemple, le client a payé la commande 100 \$ mais veut se faire

rembourser 150 \$. Ce cas de figure est possible si le paiement par carte du client n'a pas été crédité parce que le compte a été fermé après autorisation mais avant dépôt.

- v Le délai de retour est dépassé. Par exemple, le magasin peut refuser tous les retours dix jours après l'achat initial.
- v Le système détermine si le produit retourné doit ou non être retourné. Cependant, l'état du retour a été changé (par le responsable du service clientèle).
- v Le magasin ne possède pas de règles automatiques de validation des retours. Dans ce cas, tous les retours doivent être validés manuellement.

Pour valider des retours refusés par le système, procédez comme suit :

- 1. [Ouvrez WebSphere Commerce Accelerator.](tadopen.htm) En fonction de votre rôle utilisateur, un ou plusieurs menus s'affichent.
- 2. B2C Dans le menu **Opérations**, cliquez sur **Recherche de retours**.

B2B Dans le menu **Ventes**, cliquez sur **Recherche de retours**. Une boîte de dialogue de recherche s'ouvre.

- 3. Recherchez le retour avec lequel vous voulez travailler en fournissant au moins une des informations suivantes :
	- v Dans la zone **Numéro de retour**, entrez le numéro qui identifie le retour de manière unique.
	- v Dans la zone **Numéro de commande**, entrez le numéro qui identifie de manière unique la commande contenant le produit à retourner.
	- v Dans la zone **ID de connexion de l'expéditeur**, entrez les informations suivantes :

**B2C** ID de connexion au magasin du client à l'origine du retour. Si cette boîte de dialogue de recherche a été ouverte en cliquant sur **Recherche de retours** dans l'historique des retours d'un client particulier, l'ID de connexion du client est renseigné avec son ID de connexion au magasin.

**B2B** L'ID de connexion de la personne qui est à l'origine du retour. Selon les règles de contrôle des accès mises en place, une autre personne peut posséder les droits nécessaires pour modifier le retour ou pour demander des modifications. Cette personne qui n'est pas l'expéditeur du retour peut être amenée à indiquer l'ID de connexion de l'expéditeur lors d'une demande de mise à jour dans le magasin. C'est le cas, par exemple, si le chef d'un employé IBM ayant créé le retour d'origine contacte le magasin pour modifier le retour. Pour trouver l'emplacement du retour, le magasin peut demander l'ID de connexion de l'expéditeur.

- v B2B Dans la liste déroulante **Nom du contrat**, sélectionnez le nom du contrat. Un contrat indique les conditions d'achat du client dans le magasin.
- v Dans la liste déroulante **Etat du retour**, sélectionnez l'état du retour (en attente ou annulé, par exemple).
- 4. Cliquez sur **Rechercher**. Le système effectue une recherche et la liste des retours correspondant aux critères de recherche s'affiche.
- 5. Cochez la case du retour avec lequel vous souhaitez travailler, puis cliquez sur **Valider** pour valider le retour sélectionné. La boîte de dialogue Validation des retours s'ouvre et affiche les produits des retours qui nécessitent une validation manuelle, ainsi que la raison du refus par le système.
- 6. Cliquez sur **Valider** pour fermer la boîte de dialogue.

#### <span id="page-40-0"></span>**Annulation d'un retour**

Pour annuler un retour particulier, procédez comme suit :

- 1. [Ouvrez WebSphere Commerce Accelerator.](tadopen.htm) En fonction de votre rôle utilisateur, un ou plusieurs menus s'affichent.
- 2. B2C Dans le menu **Opérations**, cliquez sur **Recherche de retours**.

B2B Dans le menu **Ventes**, cliquez sur **Recherche de retours**. Une boîte de dialogue de recherche s'ouvre.

- 3. Recherchez le retour avec lequel vous voulez travailler en fournissant au moins une des informations suivantes :
	- v Dans la zone **Numéro de retour**, entrez le numéro qui identifie le retour de manière unique.
	- v Dans la zone **Numéro de commande**, entrez le numéro qui identifie de manière unique la commande contenant le produit à retourner.
	- v Dans la zone **ID de connexion de l'expéditeur**, entrez les informations suivantes :

**B2C** ID de connexion au magasin du client à l'origine du retour. Si cette boîte de dialogue de recherche a été ouverte en cliquant sur **Recherche de retours** dans l'historique des retours d'un client particulier, l'ID de connexion du client est renseigné avec son ID de connexion au magasin.

B2B L'ID de connexion de la personne qui est à l'origine du retour. Selon les règles de contrôle des accès mises en place, une autre personne peut posséder les droits nécessaires pour modifier le retour ou pour demander des modifications. Cette personne qui n'est pas l'expéditeur du retour peut être amenée à indiquer l'ID de connexion de l'expéditeur lors d'une demande de mise à jour dans le magasin. C'est le cas, par exemple, si le chef d'un employé IBM ayant créé le retour d'origine contacte le magasin pour modifier le retour. Pour trouver l'emplacement du retour, le magasin peut demander l'ID de connexion de l'expéditeur.

- v Dans la liste déroulante **Nom du contrat**, sélectionnez le nom du contrat. Un contrat indique les conditions d'achat du client dans le magasin.
- v Dans la liste déroulante **Etat du retour**, sélectionnez l'état du retour (en attente ou annulé, par exemple).
- 4. Cliquez sur **Rechercher**. Le système effectue une recherche et la liste des retours correspondant aux critères de recherche s'affiche.
- 5. Cochez la case du retour avec lequel vous souhaitez travailler, puis cliquez sur **Annuler**.
- 6. Un message de confirmation s'affiche et indique que le retour va être annulé. Cliquez sur **OK** pour annuler le retour.

### **Approbations (Business Edition)**

Pour avoir des transactions précises et sécurisées, une deuxième personne doit valider certaines opérations de la place de marché électronique avant de les traiter. Cette personne, le valideur, peut approuver ou rejeter les demandes de traitement d'une opération précise. Au cours du processus d'enregistrement de l'entreprise, l'administrateur de l'entreprise sélectionne les processus métier pour lesquels il souhaite activer une approbation. Pour ce faire, il s'inscrit dans le groupe de membres d'approbation approprié lors de l'enregistrement de l'appartenance. L'administrateur de l'entreprise alimente également les groupes de membres valideurs. Seuls les utilisateurs appartenant à ces groupes disposent des droits nécessaires pour approuver ou rejeter ces actions pour lesquelles l'approbation a été activée.

Lorsqu'une entreprise s'inscrit dans un groupe de membres valideurs spécifique, les utilisateurs ayant un rôle précis sont implicitement placés dans ce groupe. Tout utilisateur ayant le rôle par défaut pour cette entreprise devient un valideur pour l'action correspondante. Les quatre groupes de membres valideurs et leurs rôles par défaut associés disponibles en dehors du module sont les suivants :

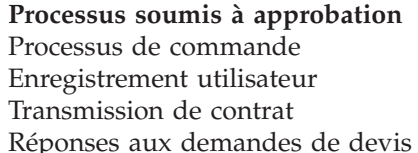

**Rôle par défaut** Valideur acheteur Administrateur acheteur Responsable des ventes Responsable des ventes

Par exemple, lorsqu'une entreprise s'inscrit pour une approbation de réponse à une demande de devis, un groupe de membres d'approbation de réponse à une demande de devis est créé. Tous les utilisateurs de l'entreprise ayant un rôle de "Responsable des ventes" sont implicitement placés dans ce groupe. L'administrateur de l'entreprise peut ajouter ou modifier les règles déterminant quels rôles d'utilisateur sont placés dans un groupe de membres valideur particulier. Il peut également placer implicitement des utilisateurs, dans un groupe de membres valideur spécifique.

**Remarque :** Si l'administrateur de l'entreprise ne s'inscrit pas pour avoir un groupe de membres valideurs, l'approbation ne sera pas activée pour les opérations associées à son entreprise. Cela signifie que toutes les instances de ces opérations sont automatiquement approuvées.

#### **Interaction utilisateur avec les approbations**

- 1. Le système détermine si une approbation est requise pour l'entreprise réalisant l'opération donnée.
- 2. Un valideur est sélectionné dans le groupe de membres valideurs adéquat.
- 3. Si l'approbation n'est pas requise, des tâches de pré et post-traitement sont lancées.
- 4. Si l'approbation est requise, l'instruction de pré-approbation est appelée et la demande d'approbation est enregistrée. Des notifications sont envoyées par courrier électronique aux valideurs.
- 5. Un valideur vérifie la liste des demandes en attente d'approbation et les accepte ou les rejette. S'il le souhaite, il peut ajouter des commentaires.
- 6. Si la demande est acceptée, l'instruction de post-approbation, si elle existe, est appelée. Si elle est rejetée, l'instruction de post-rejet, si elle existe, est appelée.
- 7. Le demandeur peut vérifier l'état de l'approbation au cours du traitement et afficher les commentaires du valideur.

**Remarque :** Lorsque le processus d'approbation commence pour une opération en mesure d'être acceptée, le demandeur voit apparaître l'opération dans l'interface utilisateur comme étant une "soumission d'approbation" ou "soumission". Le valideur chargé d'accepter l'opération la voit apparaître dans l'interface utilisateur comme étant une "demande d'approbation" ou "demande".

La totalité du processus est exécutée via un navigateur HTML. Les valideurs reçoivent dans leur boîte aux lettres les notifications de toutes les demandes d'approbation.

# <span id="page-42-0"></span>**Recherche de soumissions d'approbation (Business Edition)**

Pour rechercher une soumission spécifique ou un groupe de soumissions, procédez comme suit :

- 1. [Ouvrez WebSphere Commerce Accelerator.](tadopen.htm) En fonction de votre rôle utilisateur, un ou plusieurs menus s'affichent.
- 2. Cliquez sur **Magasin > Recherche des soumissions d'approbation**. La page Soumissions d'approbation s'affiche.
- 3. Cliquez sur **Rechercher.** Le formulaire Recherche des soumissions d'approbation s'affiche.
- 4. Précisez les critères appropriés à votre recherche
	- v Numéro de demande

Si vous cherchez une demande spécifique, insérez son numéro d'ID, s'il est connu.

• Traiter

Si vous voulez extraire toutes les demandes pour un processus spécifique, sélectionnez-le ici.

• Valideur

Pour extraire toutes les demandes affichées par un valideur spécifique, sélectionnez ce dernier.

• Etat

Pour extraire toutes les demandes actuellement dans un état spécifique, sélectionnez l'état ici.

 $\bullet$  Date

Pour extraire toutes les demandes transmises à une date spécifique ou au cours d'une période spécifique, indiquez ici vos critères.

5. Cliquez sur **Rechercher**. La page Résultats de la recherche - soumission d'approbation s'affiche.

Si toutes les soumissions ou seules des soumissions en attente sont extraites, la page sera identique en apparence à la page Soumissions d'approbation. Si la recherche extrait des soumissions dans un état accepté ou rejeté, la page comprendra deux colonnes : Accepté le ou Rejeté le et Remarques.

# **Gestion des enregistrements de stock prévu**

# **Création d'un enregistrement de stock prévu**

Pour créer un enregistrement de stock prévu, procédez comme suit :

- 1. [Ouvrez WebSphere Commerce Accelerator.](tadopen.htm) En fonction de votre rôle utilisateur, un ou plusieurs menus s'affichent.
- 2. B2C Dans le menu **Marchandise**, cliquez sur **Stock prévu**. B2B Dans le menu **Produits**, cliquez sur **Stock prévu**. La liste **Stock prévu** s'affiche.
- 3. Cliquez **Créer**. L'assistant Enregistrement du nouveau stock prévu est lancé, affichant en premier la page Généralités.
- 4. Fournissez les informations appropriées dans les zones et cliquez sur **Suivant** pour passer à la page suivante. Cliquez sur **Précédent** pour revenir à la page précédente, si nécessaire. Une aide en ligne est disponible pour chaque page.
- 5. Sur la page Détails, cliquez sur **Ajouter**. La boîte de dialogue Recherche de produits s'ouvre.
- 6. Recherchez le produit que vous voulez ajouter à l'enregistrement de stock prévu en fournissant des informations complètes ou partielles dans l'une des

<span id="page-43-0"></span>zones (ou dans les deux) **Nom** et **SKU**. Cliquez sur **Rechercher**. Le système effectue une recherche dans BASEITMDSC.SHORTDESCRIPTION pour les requêtes **Nom** et ITEMSPC.PARTNUMBER pour les requêtes **SKU**, puis il affiche le stock, correspondant à vos critères de recherche, dans la liste **Produits - Résultats de la recherche**.

- 7. Cochez la case située à côté du produit que vous voulez ajouter à l'enregistrement de stock prévu et cliquez sur **OK**. La boîte de dialogue Ajout de caractéristiques de stock prévu s'ouvre, le produit sélectionné étant maintenant répertorié.
- 8. Fournissez les informations appropriées dans les zones et cliquez sur **OK**. La page Détails s'affiche de nouveau, les nouvelles caractéristiques étant ajoutées.
- 9. Cliquez sur **Ajouter** pour ajouter plus de produits ou cochez une case située à côté d'un produit de la liste et cliquez sur **Modifier** pour le modifier ou **Supprimer** pour le supprimer.
- 10. Lorsque vous avez terminé d'ajouter, modifier et supprimer des produits et terminé toutes les pages de l'assistant, cliquez sur **Terminer** sur la page Détails pour créer l'enregistrement de stock prévu.

# **Modification d'un enregistrement de stock prévu**

Pour visualiser ou modifier un enregistrement de stock prévu, procédez comme suit :

- 1. [Ouvrez WebSphere Commerce Accelerator.](tadopen.htm) En fonction de votre rôle utilisateur, un ou plusieurs menus s'affichent.
- 2. B2C Dans le menu **Marchandise**, cliquez sur **Stock prévu**.

B2B Dans le menu **Produits**, cliquez sur **Stock prévu**. La liste **Stock prévu** s'affiche.

- 3. Effectuez l'une des opérations suivantes :
	- v Cochez la case située à côté de l'enregistrement de stock prévu avec lequel vous voulez travailler et cliquez sur **Modifier**.
	- v Dans la colonne **Fournisseur**, cliquez sur le nom du fournisseur du stock prévu.

Le bloc-notes Modification du stock prévu est lancé, affichant en premier la page Généralités.

- 4. Mettez les zones à jour selon les besoins et utilisez les liens situés à gauche pour changer de page. Une aide en ligne est disponible pour chaque page.
- 5. Sur la page Détails, cochez la case située en regard du produit que vous voulez visualiser ou modifier et cliquez sur **Modifier**. La boîte de dialogue Modification de caractéristiques de stock prévu s'ouvre.
- 6. Visualisez ou mettez à jour les zones selon les besoins et cliquez sur **OK** pour sauvegarder les modifications et fermer le bloc-notes.

**Remarque :** En raison de contraintes d'espace, la date de réception attendue et les commentaires ne sont pas affichés dans la liste **Caractéristiques du stock prévu**. Pour visualiser ces informations, suivez les étapes précédentes pour ouvrir la boîte de dialogue Modification de caractéristiques du stock prévu.

### <span id="page-44-0"></span>**Fermeture d'un enregistrement de stock prévu**

Pour fermer un ou plusieurs enregistrements de stock prévu, procédez comme suit :

- 1. [Ouvrez WebSphere Commerce Accelerator.](tadopen.htm) En fonction de votre rôle utilisateur, un ou plusieurs menus s'affichent.
- 2. B2C Dans le menu **Marchandise**, cliquez sur **Stock prévu**.

B2B Dans le menu **Produits**, cliquez sur **Stock prévu**. La liste **Stock prévu** s'affiche.

- 3. Cochez les cases situées à gauche des enregistrements de stock prévu que vous voulez fermer, puis cliquez sur **Fermer**.
- 4. Un message s'affiche, vous invitant à confirmer votre volonté de fermer les enregistrements de stock prévu. Cliquez sur **OK** pour les fermer.
- 5. La liste **Stock prévu** est régénérée, n'affichant plus les enregistrements de stock prévu fermés.

**Important :** lorsque vous fermez un enregistrement de stock prévu, vous ne pouvez plus le rouvrir. Avant de le fermer, assurez-vous que vous avez reçu tous le stock associé à l'enregistrement de stock prévu.

### **Suppression d'un enregistrement de stock prévu**

Pour supprimer un enregistrement de stock prévu, procédez comme suit :

- 1. [Ouvrez WebSphere Commerce Accelerator.](tadopen.htm) En fonction de votre rôle utilisateur, un ou plusieurs menus s'affichent.
- 2. B2C Dans le menu **Marchandise**, cliquez sur **Stock prévu**.

B2B Dans le menu **Produits**, cliquez sur **Stock prévu**. La liste **Stock prévu** s'affiche.

- 3. Cochez la case située à côté de l'enregistrement de stock prévu que vous voulez supprimer et cliquez sur **Supprimer**.
- 4. Un message s'affiche, vous invitant à confirmer votre volonté de fermer l'enregistrement de stock prévu. Cliquez sur **OK** pour le supprimer.
- 5. La liste **Stock prévu** est régénérée, retirant les enregistrements de stock prévu supprimés. Vous ne pouvez supprimer qu'un seul enregistrement de stock prévu à la fois.

**Important :** l'enregistrement de stock prévu est marqué pour être supprimé de la base de données lorsque vous cliquez sur **OK**. Pour supprimer complètement l'enregistrement de stock prévu, l'administrateur système doit exécuter l'utilitaire de nettoyage de la base de données.

# **Rapports sur les solutions d Rapports de gestion de comptes et contrats (Business Edition)**

Six rapports sont disponibles pour vous aider à gérer de manière efficace vos comptes et contrats.

Les rapports suivants sont disponibles :

v [Rapport des commandes par compte](../refs/rbioba.htm) - Suivi des commandes pour le compte sélectionné

- <span id="page-45-0"></span>v [Bilan-Limites des bons de commande limités par compte](../refs/rbiblpor.htm) - Suivi du bilan en cours, et de la limite des bons de commande pour le compte sélectionné
- [Rapport des remboursements par compte](../refs/rbirfdar.htm) Suivi des remboursements effectués pour le compte sélectionné
- [Rapport sur les contrats dont la date d'expiration est proche](../refs/rbictxpr.htm) Suivi des contrats du compte sélectionné dont la date d'expiration est proche
- v [Rapport des commandes par contrat](../refs/rbiobc.htm) Suivi des commandes associées au contrat sélectionné
- v [Rapport des remboursements par contrat](../refs/rbirfdcr.htm) Suivi des remboursements effectués pour le contrat sélectionné

# **Visualisation des rapports de gestion des contrats et des comptes (Business Edition)**

Pour créer et afficher des rapports de gestion des contrats et des comptes, procédez comme suit :

- 1. [Ouvrez WebSphere Commerce Accelerator.](tadopen.htm) En fonction de votre rôle utilisateur, un ou plusieurs menus s'affichent.
- 2. Dans le menu **Ventes**, cliquez sur **Comptes**. La liste des comptes définis pour le magasin concerné s'affiche.
- 3. Cochez la case à gauche d'un compte.
- 4. Cliquez sur **Rapports**. La liste Rapports de gestion des comptes s'affiche. Cliquez sur le titre du rapport que vous souhaiter visualiser.
- 5. Le rapport sélectionné s'affiche.

### **Rapports sur la gestion des commandes**

# **Rapports d'exploitation**

Vous disposez de 12 rapports d'exploitation pour gérer efficacement stocks, distribution et magasins. Ces rapports sont accessibles à différents rôles affectés aux utilisateurs, comme suit :

- v Vendeur ou Responsable marketing : analyse les performances et les tendances des ventes, prend des décisions concernant des promotions et des campagnes de vente, en plus des autres décisions professionnelles ciblant une augmentation du chiffre d'affaires.
- v Acheteur, Responsable produit ou Gestionnaire de catégories : effectue le suivi du stock, des enregistrements de stock prévu, des réceptions et des motifs de retour ; prend les décisions concernant l'achat de commandes.
- v Gestionnaire des opérations : gère la distribution ; gère les commandes depuis la réception jusqu'à la distribution et effectue le suivi des commandes manquantes et des confirmations de commande.

Les rapports suivants sont disponibles :

- v [Rapport sur les réceptions de stock, par produit](../refs/ropirbp.htm) Compte rendu des réceptions de stock
- v [Rapport sur les réceptions de stock via un enregistrement de stock prévu](../refs/ropirtei.htm) Compte rendu des réceptions d'enregistrement de stock prévu
- [Rapport de l'état du stock](../refs/ropis.htm) Compte rendu de l'affectation du stock en cours et de l'état des réceptions de produits en stock
- v [Rapport des enregistrements de stock prévu](../refs/ropoeir.htm) Compte rendu des réceptions prévues et des enregistrements de stock prévu en attente
- v [Récapitulatif des commandes](../refs/ropos.htm) Compte rendu et analyse des performances du magasin
- [Rapport sur les retours en instance](../refs/ropor.htm) Détermination du stock retourné n'ayant pas encore été réceptionné
- v [Rapport sur les commandes en amont en retard](../refs/ropob.htm) Détermination des commandes en amont qui sont en retard
- v [Rapport des ajustements de stock](../refs/ropia.htm) Compte rendu des ajustements de stock
- v [Rapport sur les produits commandés en amont](../refs/roppob.htm) Détermination des produits commandés en amont, ainsi que de leurs quantités respectives
- v [Rapport sur les réceptions de retours non écoulés](../refs/roprrnd.htm) Détermination des produits retournés mais non écoulés
- v [Rapport sur les retours avec réceptions partielles](../refs/roprwpr.htm) Détermination des retours qui n'ont pas été complétés en raison de produits non réceptionnés
- v [Rapport des anomalies de livraison](../refs/ropse.htm) Détermination des expéditions pour lesquelles des informations manquent

# <span id="page-48-0"></span>**Chapitre 4. Préparateur de commandes**

### **Préparation des commandes**

### **Liste de lots de bordereaux de préparation**

Pour répertorier des lots de bordereaux de préparation, procédez comme suit :

- 1. [Ouvrez WebSphere Commerce Accelerator.](tadopen.htm) En fonction de votre rôle utilisateur, un ou plusieurs menus s'affichent.
- 2. B2C Dans le menu **Opérations**, cliquez sur **Lots de bordereaux de préparation**.

B2B Dans le menu **Logistiques**, cliquez sur **Lots de bordereaux de préparation**.

La liste **Lots de bordereaux de préparation** s'affiche.

- 3. Pour gérer un lot de bordereaux de préparation individuel, cochez la case située à côté du lot de bordereaux de préparation avec lequel vous voulez travailler et cliquez sur un des boutons de la page.
- 4. Pour sélectionner tous les lots de bordereaux de préparation de cette liste, cochez l'icône de la case à cocher en haut et à gauche de la liste.
- 5. Pour naviguer dans la liste, cliquez sur **Premier**, **Dernier**, **Suivant** ou **Précédent**.

### **Création d'un lot de bordereaux de préparation**

Pour créer un lot de bordereaux de préparation, procédez comme suit :

- 1. [Ouvrez WebSphere Commerce Accelerator.](tadopen.htm) En fonction de votre rôle utilisateur, un ou plusieurs menus s'affichent.
- 2. B2C Dans le menu **Opérations**, cliquez sur **Lots de bordereaux de préparation**.

B2B Dans le menu **Logistiques**, cliquez sur **Lots de bordereaux de préparation**.

La liste **Lots de bordereaux de préparation** s'affiche.

- 3. Cliquez sur **Créer suivant**.
- 4. Un message de confirmation s'affiche lorsque le lot de bordereaux de préparation est créé.

**Remarque :**s'il y a plus d'articles disponibles que le nombre maximum spécifié à inclure dans le lot de bordereaux de préparation, les articles restants seront inclus dans le prochain lot de bordereaux de préparation. Si aucun article n'est disponible pour constituer un lot de bordereaux de préparation, un message d'information s'affiche.

### **Affichage d'un bordereau de préparation**

Pour afficher un bordereau de préparation, procédez comme suit :

- 1. [Ouvrez WebSphere Commerce Accelerator.](tadopen.htm) En fonction de votre rôle utilisateur, un ou plusieurs menus s'affichent.
- 2. B2C Dans le menu **Opérations**, cliquez sur **Lots de bordereaux de préparation**.

<span id="page-49-0"></span>B2B Dans le menu **Logistiques**, cliquez sur **Lots de bordereaux de préparation**.

La liste **Lots de bordereaux de préparation** s'affiche.

- 3. Cochez la case située à côté du bordereau de préparation avec lequel vous voulez travailler et cliquez sur **Afficher le bordereau de préparation**. La page Bordereau de préparation s'affiche.
- 4. Cliquez sur **OK** pour fermer la page.

### **Impression d'un bordereau de préparation**

Pour afficher un bordereau de préparation, procédez comme suit :

- 1. [Ouvrez WebSphere Commerce Accelerator.](tadopen.htm) En fonction de votre rôle utilisateur, un ou plusieurs menus s'affichent.
- 2. B2C Dans le menu **Opérations**, cliquez sur **Lots de bordereaux de préparation**.

B2B Dans le menu **Logistiques**, cliquez sur **Lots de bordereaux de préparation**.

La liste **Lots de bordereaux de préparation** s'affiche.

- 3. Cochez la case située à côté du bordereau de préparation avec lequel vous voulez travailler et cliquez sur **Afficher le bordereau de préparation**. La page Bordereau de préparation s'affiche.
- 4. Cliquez sur **Imprimer**.

# **Colisage**

### **Affichage des listes de colisage**

Pour répertorier les listes de colisage, procédez comme suit :

- 1. [Ouvrez WebSphere Commerce Accelerator.](tadopen.htm) En fonction de votre rôle utilisateur, un ou plusieurs menus s'affichent.
- 2. B2C Dans le menu **Opérations**, cliquez sur **Lots de bordereaux de préparation**.

B2B Dans le menu **Logistiques**, cliquez sur **Lots de bordereaux de préparation**.

La liste **Lots de bordereaux de préparation** s'affiche.

- 3. Cochez la case située à côté du lot de bordereaux de préparation avec lequel vous voulez travailler et cliquez sur **Listes de colisage**. La liste **Listes de colisage** s'affiche.
- 4. Pour gérer une liste de colisage individuelle, cochez la case située à côté de la liste de colisage avec laquelle vous voulez travailler et cliquez sur un des boutons de la page.
- 5. Pour sélectionner toutes les listes de colisage, sélectionnez l'icône de la case à cocher en haut à gauche de la liste.
- 6. Pour naviguer dans la liste, cliquez sur **Premier**, **Dernier**, **Suivant** ou **Précédent**.

### **Visualisation d'une liste de colisage**

Pour visualiser une liste de colisage, procédez comme suit :

<span id="page-50-0"></span>2. B2C Dans le menu **Opérations**, cliquez sur **Lots de bordereaux de préparation**.

B2B Dans le menu **Logistiques**, cliquez sur **Lots de bordereaux de préparation**.

La liste **Lots de bordereaux de préparation** s'affiche.

- 3. Cochez la case située à côté du lot de bordereaux de préparation avec lequel vous voulez travailler et cliquez sur **Listes de colisage**. La liste **Listes de colisage** s'affiche.
- 4. Cochez la case située à côté de la liste de colisage que vous voulez visualiser et cliquez sur **Afficher**. La page Liste de colisage s'affiche.
- 5. Cliquez sur **OK** pour fermer la page.

### **Impression d'une liste de colisage**

Pour imprimer une liste de colisage, procédez comme suit :

- 1. [Ouvrez WebSphere Commerce Accelerator.](tadopen.htm) En fonction de votre rôle utilisateur, un ou plusieurs menus s'affichent.
- 2. B2C Dans le menu **Opérations**, cliquez sur **Lots de bordereaux de préparation**.

B2B Dans le menu **Logistiques**, cliquez sur **Lots de bordereaux de préparation**.

La liste **Lots de bordereaux de préparation** s'affiche.

- 3. Cliquez sur **Liste de colisage**. La liste **Listes de colisage** s'affiche.
- 4. Cliquez sur **Afficher**. La page Liste de colisage s'affiche.
- 5. Cliquez sur **Imprimer**.

# **Expédition**

### **Liste des lancements de commandes prêtes pour expédition**

Pour répertorier les lancements de commandes prêtes pour expédition, procédez comme suit :

- 1. [Ouvrez WebSphere Commerce Accelerator.](tadopen.htm) En fonction de votre rôle utilisateur, un ou plusieurs menus s'affichent.
- 2. B2C Dans le menu **Opérations**, cliquez sur **Lancements de commandes prêtes pour expédition**.

B2B Dans le menu **Logistiques**, cliquez sur **Lancements de commandes prêtes pour expédition**.

La liste **Lancements de commandes prêtes pour expédition** s'affiche.

- 3. Pour gérer un article individuel, cochez la case située à côté de l'article avec lequel vous voulez travailler et cliquez sur un des boutons de la page.
- 4. Pour sélectionner tous les articles de cette liste, sélectionnez l'icône de la case à cocher en haut à gauche de la liste.
- 5. Pour naviguer dans la liste, cliquez sur **Premier**, **Dernier**, **Suivant** ou **Précédent**.

### **Liste des colis d'un lancement de préparation**

Pour répertorier les colis d'un lancement de préparation, procédez comme suit :

<span id="page-51-0"></span>2. B2C Dans le menu **Opérations**, cliquez sur **Lancements de commandes prêtes pour expédition**.

B2B Dans le menu **Logistiques**, cliquez sur **Lancements de commandes prêtes pour expédition**.

La liste **Lancements de commandes prêtes pour expédition** s'affiche.

- 3. Cochez la case située en regard du lancement que vous souhaitez utiliser, puis cliquez sur **Colis**. La liste **Colis** s'affiche.
- 4. Pour gérer un colis individuel, cochez la case située à côté du colis que vous voulez gérer, puis cliquez sur un des boutons de la page.
- 5. Pour sélectionner tous les colis de cette liste, sélectionnez l'icône de la case à cocher en haut à gauche de la liste.
- 6. Pour naviguer dans la liste, cliquez sur **Premier**, **Dernier**, **Suivant** ou **Précédent**.

### **Ajout d'un colis à une livraison**

Pour ajouter un colis à une livraison, procédez comme suit :

- 1. [Ouvrez WebSphere Commerce Accelerator.](tadopen.htm) En fonction de votre rôle utilisateur, un ou plusieurs menus s'affichent.
- 2. B2C Dans le menu **Opérations**, cliquez sur **Lancements de commandes prêtes pour expédition**.

B2B Dans le menu **Logistiques**, cliquez sur **Lancements de commandes prêtes pour expédition**.

La liste **Lancements de commandes prêtes pour expédition** s'affiche.

- 3. Cochez la case située à côté de l'article avec lequel vous voulez travailler et cliquez sur **Colis**. La liste **Colis** s'affiche.
- 4. Cliquez **Créer**. La boîte de dialogue Détails du nouveau colis s'ouvre.
- 5. Entrez les informations dans toutes les zones nécessaires et dans celles qui sont facultatives et cliquez sur **OK**.

### **Modification d'un colis dans une livraison**

Pour modifier les informations concernant un colis dans une livraison, procédez comme suit :

- 1. [Ouvrez WebSphere Commerce Accelerator.](tadopen.htm) En fonction de votre rôle utilisateur, un ou plusieurs menus s'affichent.
- 2. B2C Dans le menu **Opérations**, sélectionnez **Lancements de commandes prêtes pour expédition**.

B2B Dans le menu **Logistiques**, sélectionnez **Lancements de commandes prêtes pour expédition**.

La liste **Lancements de commandes prêtes pour expédition** s'affiche.

- 3. Cochez la case située à côté du lancement avec lequel vous voulez travailler et cliquez sur **Colis**. La liste **Colis** s'affiche.
- 4. Cochez la case située à côté du colis que vous voulez modifier et cliquez sur **Change**. La boîte de dialogue Modification des détails du colis s'ouvre.
- 5. Modifiez les informations dans les zones désirées et cliquez sur **OK**.

# **Suppression d'un colis d'une livraison**

Pour supprimer un colis d'une livraison, procédez comme suit :

<span id="page-52-0"></span>2. B2C Dans le menu **Opérations**, cliquez sur **Lancements de commandes prêtes pour expédition**.

B2B Dans le menu **Logistiques**, cliquez sur **Lancements de commandes prêtes pour expédition**.

La liste **Lancements de commandes prêtes pour expédition** s'affiche.

- 3. Cochez la case située en regard du lancement que vous souhaitez utiliser, puis cliquez sur **Colis**. La liste **Colis** s'affiche.
- 4. Cochez la case située à côté du colis que vous voulez supprimer et cliquez sur **Supprimer**.

### **Confirmation de livraison d'articles**

Pour confirmer la livraison d'articles, procédez comme suit :

- 1. [Ouvrez WebSphere Commerce Accelerator.](tadopen.htm) En fonction de votre rôle utilisateur, un ou plusieurs menus s'affichent.
- 2. B2C Dans le menu **Opérations**, cliquez sur **Lancements de commandes prêtes pour expédition**.

B2B Dans le menu **Logistiques**, cliquez sur **Lancements de commandes prêtes pour expédition**.

La liste **Lancements de commandes prêtes pour expédition** s'affiche.

3. Cochez la case située à côté de l'article avec lequel vous voulez travailler et cliquez sur **Confirmer livraison**. Un message disant que la livraison des articles sélectionnés est confirmée s'affiche. Si les informations sur le colis n'ont pas été entrées, un message invitant à le faire s'affiche. Vous devez le faire avant de confirmer la livraison.

# **Recherche de demandes d'approbation (Business Edition)**

Pour rechercher une demande spécifique ou un groupe de demandes, procédez comme suit :

- 1. [Ouvrez WebSphere Commerce Accelerator.](tadopen.htm) En fonction de votre rôle utilisateur, un ou plusieurs menus s'affichent.
- 2. Cliquez sur **Magasin > Recherche des demandes d'approbation**. La page Demandes d'approbation s'affiche.
- 3. Cochez **Rechercher**. Le formulaire Recherche des demandes d'approbation s'affiche.
- 4. Précisez les critères appropriés à votre recherche
	- v Numéro de demande Si vous cherchez une demande spécifique, indiquez son numéro d'ID, s'il est connu.
	- Processus

Si vous voulez extraire toutes les demandes pour un processus spécifique, sélectionnez ce dernier.

• Demandeur

Pour extraire toutes les demandes reçues pour un demandeur spécifique, sélectionnez ce dernier.

- v Valideurs (ne s'affiche que pour les administrateurs de site) Pour extraire toutes les demandes affichées par un valideur spécifique, sélectionnez ce dernier.
- Etat

Pour extraire toutes les demandes actuellement dans un état spécifique, sélectionnez ce dernier.

<span id="page-53-0"></span>• Date

Pour extraire toutes les demandes transmises soit à une date spécifique ou au cours d'une période spécifique, indiquez ici vos critères.

5. Cliquez sur **Rechercher**. La page Résultats de la recherche - demande d'approbation s'affiche. Si seules des demandes en attente sont extraites, la page est identique en apparence à la page Demandes d'approbation, sauf que la zone Affichage est désactivée. Si la recherche extrait des demandes à l'état Accepté ou Rejeté, la page comprendra deux colonnes supplémentaires : Accepté le ou Rejeté le et Remarques. De plus, aucun des boutons Valider ou Rejeter n'est activé.

### **Liste d'un stock prévu**

Pour répertorier un stock prévu, procédez comme suit :

- 1. [Ouvrez WebSphere Commerce Accelerator.](tadopen.htm) En fonction de votre rôle utilisateur, un ou plusieurs menus s'affichent.
- 2. B2C Dans le menu **Marchandisage** ou **Opérations**, cliquez sur **Stock prévu**.

B2B Dans le menu **Produits** or **Logistiques**, cliquez sur **Stock prévu**. La liste **Stock prévu** s'affiche.

- 3. Pour gérer avec un enregistrement de stock prévu individuel, cochez la case située à côté de l'enregistrement de stock prévu que vous voulez gérer, puis cliquez sur un des boutons de la page.
- 4. Pour sélectionner tous les enregistrements de stock prévu de cette liste, sélectionnez l'icône de la case à cocher en haut à gauche de la liste.
- 5. Pour naviguer dans la liste, cliquez sur **Premier**, **Dernier**, **Suivant** ou **Précédent**.

# <span id="page-54-0"></span>**Chapitre 5. Réceptionnaire**

# **Affichage des caractéristiques du stock prévu**

Pour afficher les caractéristiques d'un stock prévu, procédez comme suit :

- 1. [Ouvrez WebSphere Commerce Accelerator.](tadopen.htm) En fonction de votre rôle utilisateur, un ou plusieurs menus s'affichent.
- 2. B2C Dans le menu **Marchandisage** ou **Opérations**, cliquez sur **Stock prévu**.

B2B Dans le menu **Produits** ou **Logistiques**, cliquez sur **Stock prévu**. La liste **Stock prévu** s'affiche.

- 3. Cochez la case située à côté de l'enregistrement de stock prévu que vous voulez gérer et cliquez sur **Détails**. La liste **Caractéristiques du stock prévu** s'affiche.
- 4. Pour gérer une caractéristique d'un stock prévu individuelle, cochez la case située à côté de la ligne de la caractéristique que vous voulez gérer, puis cliquez sur un des boutons de la page.
- 5. Pour sélectionner toutes les caractéristiques du stock prévu de cette liste, sélectionnez l'icône de la case à cocher en haut à gauche de la liste.
- 6. Pour naviguer dans la liste, cliquez sur **Premier**, **Dernier**, **Suivant** ou **Précédent**.

**Remarque :** A cause des contraintes d'espace, la date de réception attendue et les commentaires ne sont pas affichés dans la liste **Caractéristiques du stock prévu**. Pour visualiser ces informations dans la boîte de dialogue Modification de caractéristiques de stock prévu, suivez les étapes de la rubrique [Modification d'un](tincheir.htm) [enregistrement du stock prévu.](tincheir.htm)

### **Affichage des réceptions pour un enregistrement de stock prévu**

Pour afficher les réceptions d'un enregistrement de stock prévu, procédez comme suit :

- 1. [Ouvrez WebSphere Commerce Accelerator.](tadopen.htm) En fonction de votre rôle utilisateur, un ou plusieurs menus s'affichent.
- 2. B2C Dans le menu **Marchandisage** ou **Opérations**, cliquez sur **Stock prévu**.

B2B Dans le menu **Produits** ou **Logistiques**, cliquez sur **Stock prévu**. La liste **Stock prévu** s'affiche.

- 3. Cochez la case située à côté de l'enregistrement de stock prévu avec lequel vous voulez travailler et cliquez sur **Détails**. La liste **Caractéristiques du stock prévu** s'affiche.
- 4. Cochez la case située à côté de la caractéristique avec lequel vous voulez travailler et cliquez sur **Réceptions précédentes**. La liste **Réceptions précédentes** s'affiche.

# **Réception de stock prévu**

Pour réceptionner un stock prévu, procédez comme suit :

- <span id="page-55-0"></span>2. B2C Dans le menu **Opérations**, cliquez sur **Stock prévu**. B2B Dans le menu **Logistique**, cliquez sur **Stock prévu**. La liste **Stock prévu** s'affiche.
- 3. Cochez la case située à côté de l'enregistrement de stock prévu pour lequel vous voulez recevoir un stock et cliquez sur **Détails**. La liste **Caractéristiques du stock prévu** s'affiche.
- 4. Effectuez l'une des opérations suivantes :
	- v Cochez la case située à côté de la SKU que vous voulez réceptionner et cliquez sur **Recevoir**.
	- v Dans la colonne **SKU**, cliquez sur la SKU.

La boîte de dialogue Réception du stock prévu s'ouvre.

5. Fournissez les informations appropriées dans les zones et cliquez sur **OK** pour sauvegarder les informations.

**Remarque :** Il est possible de réceptionner plus ou moins de stock que la quantité prévue.

# **Ajustement de la quantité en stock**

Pour ajuster la quantité en stock, procédez comme suit :

- 1. [Ouvrez WebSphere Commerce Accelerator.](tadopen.htm) En fonction de votre rôle utilisateur, un ou plusieurs menus s'affichent.
	- Dans le menu **Opérations**, cliquez sur **Recherche de stock**.

B2B Dans le menu **Logistiques**, cliquez sur **Recherche de stock**. La boîte de dialogue Recherche de stock s'ouvre.

- 2. Recherchez le stock que vous voulez ajuster en fournissant des informations complètes ou partielles dans l'une des zones (ou dans les deux) **Nom** et **SKU**. Cliquez sur **Rechercher**. Le système effectue une recherche dans BASEITMDSC.SHORTDESCRIPTION pour les requêtes **Nom** et ITEMSPC.PARTNUMBER pour les requêtes **SKU**, puis il affiche le stock, correspondant à vos critères de recherche, dans la liste **Stock - Résultats de la recherche**.
- 3. Cochez la case située à côté de la SKU dont vous voulez ajuster la quantité et cliquez sur **Ajustement de la quantité**. La boîte de dialogue Ajustement de la quantité s'ouvre.
- 4. Fournissez les informations appropriées dans les zones et cliquez sur **OK**.

**Important :** N'utilisez pas la boîte de dialogue Ajustement de la quantité pour recevoir du stock. Si votre stock comporte un enregistrement de stock prévu associé, utilisez la liste **Stock prévu** pour le réceptionner. Sinon, utilisez la boîte de dialogue Réception ad hoc.

# **Création d'un avis de réception ad hoc**

Pour créer un avis de réception ad hoc, procédez comme suit :

1. B2C Dans le menu **Opérations**, cliquez sur **Recherche de stock**.

B2B Dans le menu **Logistiques**, cliquez sur **Recherche de stock**. La boîte de dialogue Recherche de stock s'ouvre.

2. Recherchez le stock que vous voulez recevoir en fournissant des informations complètes ou partielles dans l'une des zones (ou dans les deux) **Nom** et **SKU**,

et cliquez sur **Rechercher**. Le système effectue une recherche dans BASEITMDSC.SHORTDESCRIPTION pour les requêtes **Nom** et ITEMSPC.PARTNUMBER pour les requêtes **SKU**, puis il affiche le stock, correspondant à vos critères de recherche, dans la liste **Stock - Résultats de la recherche**.

- 3. Cochez la case située à côté de la SKU que vous voulez réceptionner et cliquez sur **Réception ad hoc**. La boîte de dialogue Réception ad hoc s'ouvre.
- 4. Fournissez les informations appropriées dans les zones et cliquez sur **OK**.

# <span id="page-58-0"></span>**Chapitre 6. Administrateur des retours**

### **Liste de produits retournés**

Pour répertorier des produits retournés, procédez comme suit :

- 1. [Ouvrez WebSphere Commerce Accelerator.](tadopen.htm) En fonction de votre rôle utilisateur, un ou plusieurs menus s'affichent.
- 2. B2C Dans le menu **Opérations**, cliquez sur **Retours**. B2B Dans le menu **Logistiques**, cliquez sur **Retours**. La liste **Retours** s'affiche.
- 3. Cochez la case située à côté du retour avec lequel vous voulez travailler et cliquez sur **Produits retournés**. La liste **Produits retournés** s'affiche.
- 4. Pour gérer un produit retourné individuel, cochez la case située à côté du produit retourné que vous voulez gérer, puis cliquez sur un des boutons de la page.
- 5. Pour naviguer dans la liste, cliquez sur **Premier**, **Dernier**, **Suivant** ou **Précédent**.

# **Sélection de l'écoulement des produits retournés**

Pour sélectionner l'écoulement des produits retournés, procédez comme suit :

- 1. [Ouvrez WebSphere Commerce Accelerator.](tadopen.htm) En fonction de votre rôle utilisateur, un ou plusieurs menus s'affichent.
- 2. B2C Dans le menu **Opérations**, cliquez sur **Retours**. B2B Dans le menu **Logistiques**, cliquez sur **Retours**. La liste **Retours** s'affiche.
- 3. Cochez la case située à côté du retour avec lequel vous voulez travailler et cliquez sur **Produits retournés**. La liste **Produits retournés** s'affiche.
- 4. Cochez la case située à côté du produit retourné dont vous voulez disposer et cliquez sur **Ecoulement**. La page Ecoulement s'affiche.
- 5. Fournissez les informations appropriées dans les zones et cliquez sur **Ajouter** pour sauvegarder les informations.

### **Création et affichage des rapports d'exploitation**

Vous pouvez créer et afficher des rapports d'exploitation de différentes façons selon les rapports que vous souhaitez utiliser. Dans tous les cas, vous devez ouvrir [WebSphere Commerce Accelerator.](tadopen.htm) En fonction de votre rôle utilisateur, un ou plusieurs menus s'affichent. Veuillez noter que certains rapports sont accessibles de différentes façons mais que d'autres seront inaccessibles.

**Important :** Les informations fournies par les rapports d'exploitation proviennent du contenu de la base de données. Les données qui sont prêtes à être supprimées seront incluses dans les rapports. Cependant, les données qui ont été supprimées de la base de données par l'utilitaire de nettoyage n'apparaîtront pas.

Pour créer et afficher des rapports sur les stocks, procédez comme suit :

- 1. B2C Dans le menu **Opérations**, cliquez sur **Rapports sur les stocks**. B2B Dans le menu **Logistiques**, cliquez sur **Rapports sur les stocks**. La liste **Rapports sur les stocks** s'affiche.
- 2. Sélectionnez l'un des rapports suivants. Une aide en ligne est disponible pour chaque rapport.
	- [Rapport Entrées de stock par produit](../refs/ropirbp.htm)
	- [Rapport des ajustements de stock](../refs/ropia.htm)
	- v [Rapport sur l'état du stock](../refs/ropis.htm)
	- v [Rapports sur les produits commandés en amont](../refs/roppob.htm)
	- v [Rapport des enregistrements de stock prévu](../refs/ropoeir.htm)

Pour créer et afficher des rapports de gestion des commandes, procédez comme suit :

1. B2C Dans le menu **Opérations**, cliquez sur **Rapports de gestion des commandes**.

B2B Dans le menu **Ventes**, cliquez sur **Rapports de gestion des commandes**.

La liste **Rapports de gestion des commandes** s'affiche.

- 2. Sélectionnez l'un des rapports suivants. Une aide en ligne est disponible pour chaque rapport.
	- [Rapport récapitulatif des commandes](../refs/ropos.htm)
	- v [Rapport sur les commandes en amont en retard](../refs/ropob.htm)

Pour créer et afficher des rapports de gestion des retours, procédez comme suit :

1. B2C Dans le menu **Opérations**, cliquez sur **Retours**.

B2B Dans le menu **Logistiques**, cliquez sur **Retours**. La page Retours s'affiche.

- 2. Cliquez sur **Rapports**. La liste **Rapports de gestion des retours** s'affiche.
- 3. Sélectionnez l'un des rapports suivants. Une aide en ligne est disponible pour chaque rapport.
	- v [Rapport Retours avec réceptions partielles](../refs/roprwpr.htm)
	- [Rapport sur les réceptions de retours non écoulés](../refs/roprrnd.htm)
	- [Rapport sur les retours en instance](../refs/ropor.htm)

Pour créer et afficher des rapports de stock prévu, procédez comme suit :

1. B2C Dans le menu **Marchandisage** ou **Opérations**, cliquez sur **Stock prévu**.

B2B Dans le menu **Produits** ou **Logistiques**, cliquez sur **Stock prévu**. La liste **Stock prévu** s'affiche.

- 2. Cliquez sur **Rapports**. La liste **Rapports de stock prévu** s'affiche.
- 3. Sélectionnez l'un des rapports suivants. Une aide en ligne est disponible pour chaque rapport.
	- v [Rapport des enregistrements de stock prévu](../refs/ropoeir.htm)
	- v [Rapport sur les réceptions de stock via un enregistrement de stock prévu](../refs/ropirtei.htm)

Pour créer et afficher des rapports sur les produits, procédez comme suit :

- 1. B2C Dans le menu **Marchandisage**, cliquez sur **Produits**. B2B Dans le menu **Produits**, cliquez sur **Produits**. La liste **Produits** s'affiche.
- 2. Cliquez sur **Rapports**. La liste **Rapports sur les produits** s'affiche.
- 3. Sélectionnez l'un des rapports suivants. Une aide en ligne est disponible pour chaque rapport.
	- v [Rapport Entrées de stock par produit](../refs/ropirbp.htm)
	- v [Rapport sur l'état du stock](../refs/ropis.htm)
	- v [Rapports sur les produits commandés en amont](../refs/roppob.htm)
	- [Rapport sur les retours en instance](../refs/ropor.htm)

Pour créer et afficher des rapports sur les réserves d'expédition, procédez comme suit :

1. B2C Dans le menu **Opérations**, cliquez sur **Lots de bordereaux de préparation**.

B2B Dans le menu **Logistiques**, cliquez sur **Lots de bordereaux de préparation**.

La liste **Lots de bordereaux de préparation** s'affiche.

2. Cliquez sur **Rapports**. La boîte de dialogue [Rapport sur les réserves](../refs/ropse.htm) [d'expédition](../refs/ropse.htm) s'ouvre. Une aide en ligne est disponible pour ce rapport.

# <span id="page-62-0"></span>**Annexe. Guides d'apprentissage**

# **Responsable de la logistique - Guide d'apprentissage**

Le responsable de la logistique est essentiellement responsable de la gestion de la distribution et du contrôle des informations relatives à l'expédition. En outre, il supervise les activités des rôles utilisateur suivants : Réceptionnaire, Administrateur des retours et Préparateur de commande. Le rôle Responsable de la logistique existe uniquement sur les sites de commerce interentreprises. Le rôle correspondant dans un magasin grand public est le Gestionnaire des opérations.

#### **Objectifs de la formation** :

Apprendre à utiliser WebSphere Commerce Accelerator pour effectuer les tâches suivantes :

- v Gestion de la distribution
- v Gestion des informations relatives à l'expédition

#### **Connaissances pré-requises** :

Vous devez comprendre les procédures applicables dans le magasin et savoir utiliser un navigateur Web.

#### **Mise en route** :

A partir du cadre de navigation, cliquez sur **Rôles -> Logistique/Opérations -> Responsable de la logistique.**

Une liste des rubriques d'aide en ligne connexes s'affiche.

# **Gestionnaire des opérations - Guide d'apprentissage**

Le gestionnaire des opérations peut effectuer toutes les tâches affectées aux rôles utilisateur suivants : Réceptionnaire, Administrateur des retours et Préparateur de commande.

#### **Objectifs de la formation** :

Apprendre à utiliser WebSphere Commerce Accelerator pour effectuer les tâches suivantes :

- v Gestion de la distribution
- v Gestion des informations relatives à l'expédition
- Recherche de commandes client
- v Création et modification de retours

#### **Connaissances pré-requises** :

Vous devez comprendre les procédures applicables dans le magasin et savoir utiliser un navigateur Web.

#### **Mise en route** :

A partir du cadre de navigation, cliquez sur **Rôles -> Logistique/Opérations -> Gestionnaire des opérations.**

Une liste des rubriques d'aide en ligne connexes s'affiche.

### <span id="page-63-0"></span>**Préparateur de commande - Guide d'apprentissage**

Dans WebSphere Commerce, un préparateur de commande est un rôle défini qui sélectionne des produits dans des centres de distribution et qui les emballe pour les expédier aux clients. Le préparateur de commande gère également les bordereaux de préparation et les listes de colisage utilisés pour confirmer l'expédition des produits lors de la gestion des commandes.

#### **Objectifs de la formation** :

Apprendre à utiliser WebSphere Commerce Accelerator pour effectuer les tâches suivantes :

- Affichage des lots de bordereaux de préparation
- Création d'un lot de bordereaux de préparation
- Affichage d'un bordereau de préparation
- Impression d'un bordereau de préparation

#### **Connaissances pré-requises** :

Vous devez comprendre les procédures applicables dans le magasin et savoir utiliser un navigateur Web.

#### **Mise en route** :

A partir du cadre de navigation, cliquez sur **Rôles -> Logistique/Opérations -> Préparateur de commande.**

Une liste des rubriques d'aide en ligne connexes s'affiche.

# **Réceptionnaire - Guide d'apprentissage**

#### **Objectifs de la formation** :

Apprendre à recevoir du stock à l'aide de WebSphere Commerce Accelerator. Vous apprendrez à :

- v recevoir du stock dans le centre de distribution,
- v assurer le suivi des enregistrements de stock prévu et des réceptions ad hoc pour les produits commandés,
- v recevoir les produits retournés par les clients,
- ajuster les quantités en stock.

#### **Connaissances pré-requises** :

Vous devez comprendre les procédures applicables dans le magasin et savoir utiliser un navigateur Web.

#### **Mise en route** :

A partir du cadre de navigation, cliquez sur **Rôles -> Logistique/Opérations -> Réceptionnaire.**

Une liste des rubriques d'aide en ligne connexes s'affiche.

# **Administrateur des retours - Guide d'apprentissage**

#### **Objectifs de la formation** :

Apprendre à définir l'écoulement des produits retournés à l'aide de WebSphere Commerce Accelerator. Vous apprendrez à :

v gérer l'écoulement des produits retournés.

#### **Connaissances pré-requises** :

Vous devez comprendre les procédures applicables dans le magasin et savoir utiliser un navigateur Web.

#### **Mise en route** :

A partir du cadre de navigation, cliquez sur **Rôles -> Logistique/Opérations -> Administrateur des retours.**

Une liste des rubriques d'aide en ligne connexes s'affiche.

# **Remarques**

Toute référence à un logiciel IBM sous licence ne signifie pas que celui-ci soit le seul à pouvoir être utilisé. Tout autre élément fonctionnellement équivalent peut être utilisé, s'il n'enfreint aucun droit IBM. Il est de la responsabilité de l'utilisateur d'évaluer et de vérifier lui-même les installations et applications réalisées avec des produits, logiciels ou services non expressément référencés par IBM.

IBM peut détenir des brevets ou des demandes de brevet couvrant les produits mentionnés dans le présent document. La remise de ce document ne vous donne aucun droit de licence sur ces brevets ou demandes de brevet. Si vous désirez recevoir des informations concernant l'acquisition de licences, veuillez en faire la demande par écrit à l'adresse suivante :

IBM EMEA Director of Licensing IBM Europe Middle East Africa Tour Descartes La Défense 5 2 avenue Gambetta 92 066 Paris-La Défense CEDEX 50 France

Les licenciés souhaitant obtenir des informations permettant: (i) l'échange des données entre des logiciels créés de façon indépendante et d'autres logiciels (dont celui-ci), et (ii) l'utilisation mutuelle des données ainsi échangées, doivent adresser leur demande à :

Lab Director IBM Canada Ltd. Laboratory 8200 Warden Avenue Markham, Ontario L6G 1C7 Canada

Ces informations peuvent être soumises à des conditions particulières, prévoyant notamment le paiement d'une redevance.

Le présent document peut contenir des exemples de données et de rapports utilisés couramment dans l'environnement professionnel. Ces exemples mentionnent des noms fictifs de personnes, de sociétés, de marques ou de produits à des fins illustratives ou explicatives uniquement. Toute ressemblance avec des noms de personnes, de sociétés ou des données réelles serait purement fortuite.

Le présent document peut contenir des informations sur des produits d'autres sociétés et des références aux sites Internet desdites sociétés. IBM ne fournit aucune garantie d'aucune sorte liée au contenu, à l'exhaustivité ou à l'utilisation de telles informations.

Ce produit est basé sur le protocole SET.

#### <span id="page-67-0"></span>**Marques**

Les termes qui suivent sont des marques d'International Business Machines Corporation dans certains pays :

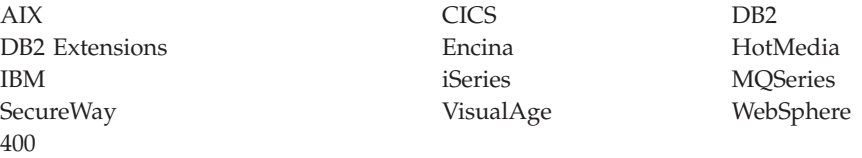

Blaze Advisor est une marque de HNC Software, Inc. dans certains pays.

Java et toutes les marques et logos incluant Java sont des marques de Sun Microsystems, Inc. dans certains pays.

Lotus et Domino sont des marques de Lotus Development Corporation dans certains pays.

Microsoft, Windows, Windows NT et le logo Windows sont des marques de Microsoft Corporation dans certains pays.

Oracle est une marque de Oracle Corporation.

SET et le logo SET sont des marques de SET Secure Electronic Transaction LLC. Pour plus d'informations, visitez le site http://www.setco.org/aboutmark.html.

UNIX est une marque enregistrée de The Open Group dans certains pays.

D'autres sociétés sont propriétaires des autres marques, noms de produits ou logos qui pourraient apparaître dans ce document.

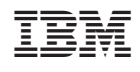